**Программный комплекс «Квазар»**

# **Модуль «Физические лица»**

**Руководство пользователя**

**2024**

# Оглавление

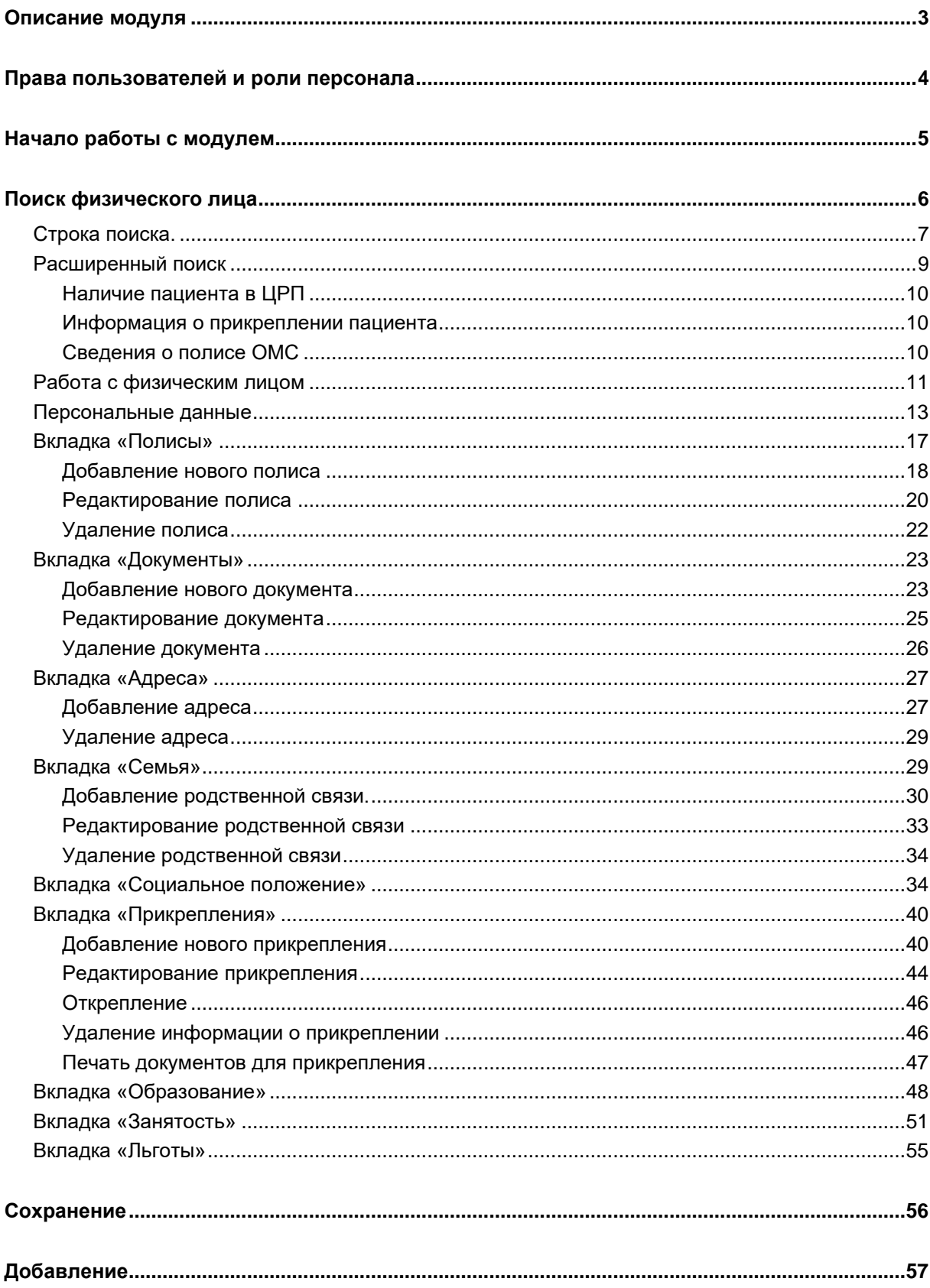

# <span id="page-2-0"></span>**Описание модуля**

Модуль «Физические лица» предназначен для создания и редактирования информации о физическом лице.

# <span id="page-3-0"></span>**Права пользователей и роли персонала**

Для доступа к модулю «Физические лица» необходимы права пользователя «Ведение физических лиц».

Для работы с прикреплением населения необходимо добавить право «Ведение физических лиц (работа с прикреплением)»

Для просмотра и редактирования сведений о ведомстве для оплаты необходимо право «Работа с неподведомственными организациями»

Роли персонала для данного модуля не используются.

# <span id="page-4-0"></span>**Начало работы с модулем**

Зайдите в модуль «Физические лица»

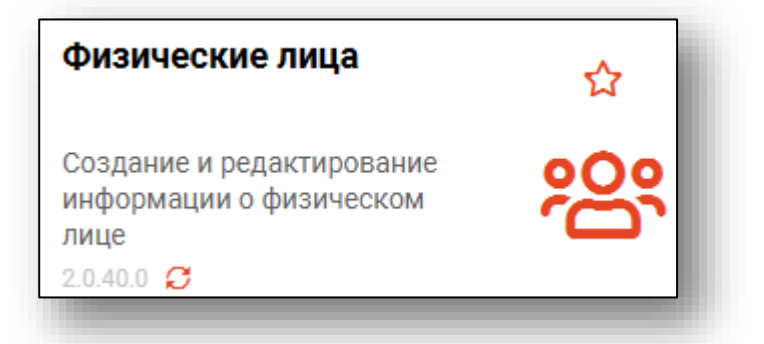

# Откроется окно модуля

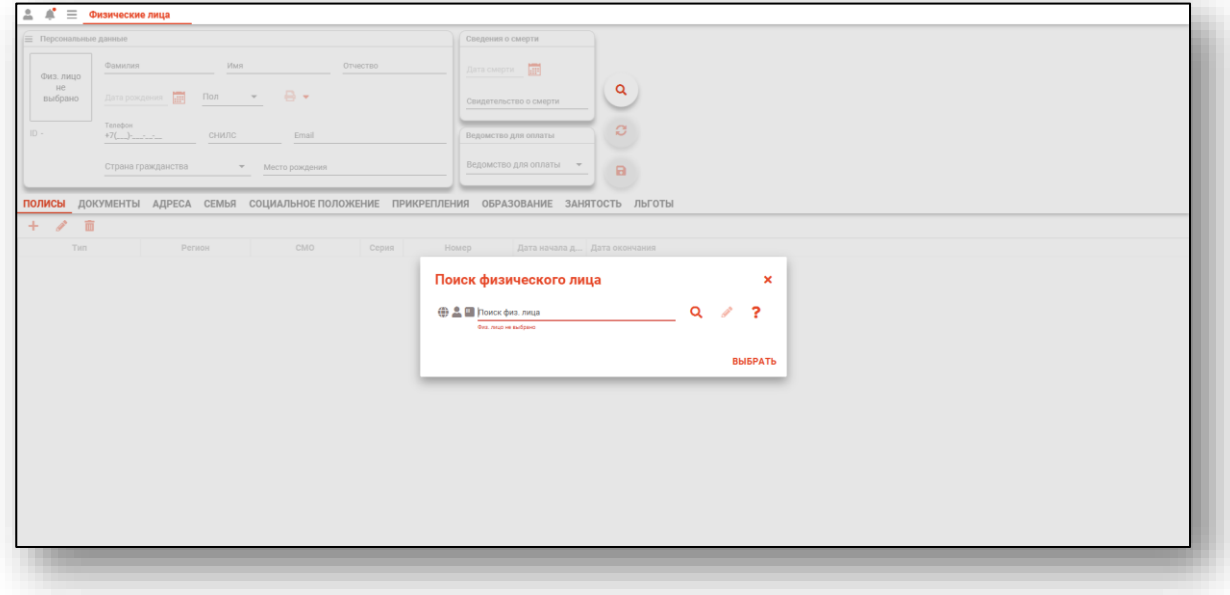

# <span id="page-5-0"></span>**Поиск физического лица**

Поиск физического лица автоматически открывается при открытии модуля «Физические лица», либо поиск можно открыть, нажав на кнопку «Найти физическое лицо».

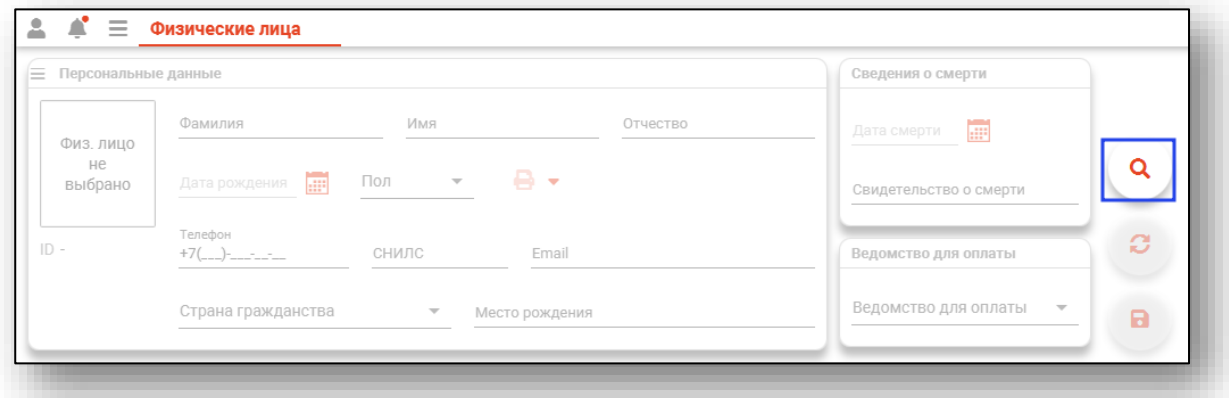

Будет открыто окно поиска физического лица.

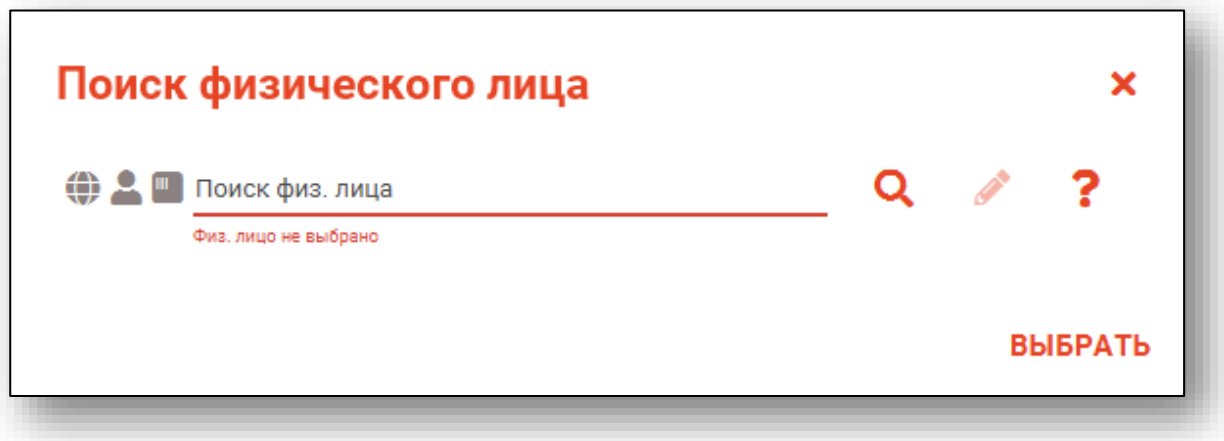

#### <span id="page-6-0"></span>**Строка поиска.**

Для вызова справки при поиске физического лица нажмите на кнопку «Справка».

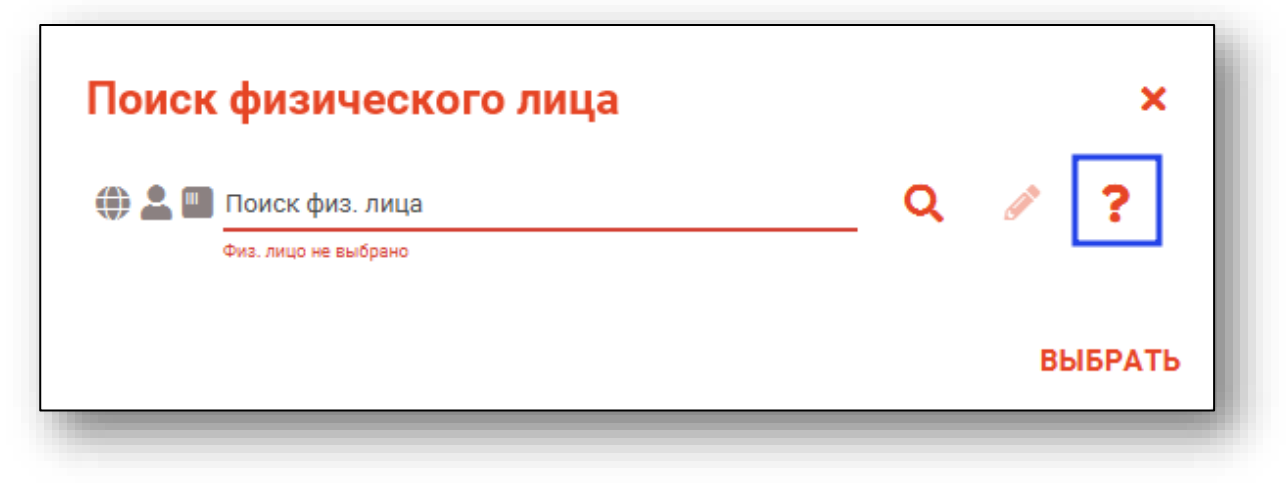

Строка поиска является универсальной, в нее можно ввести:

- номер полиса;
- номер телефона;
- СНИЛС

- серия и номер паспорта (между серией и номером должен быть пробел)

- ФИО (полное, либо частями).

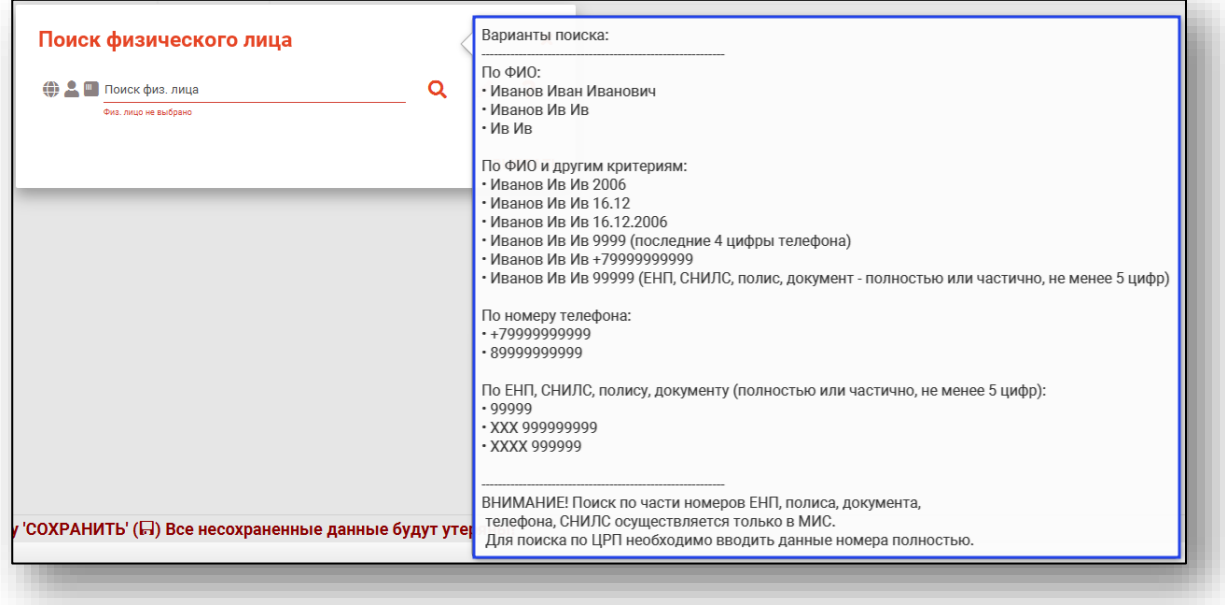

После ввода данных необходимо нажать на кнопку «Поиск».

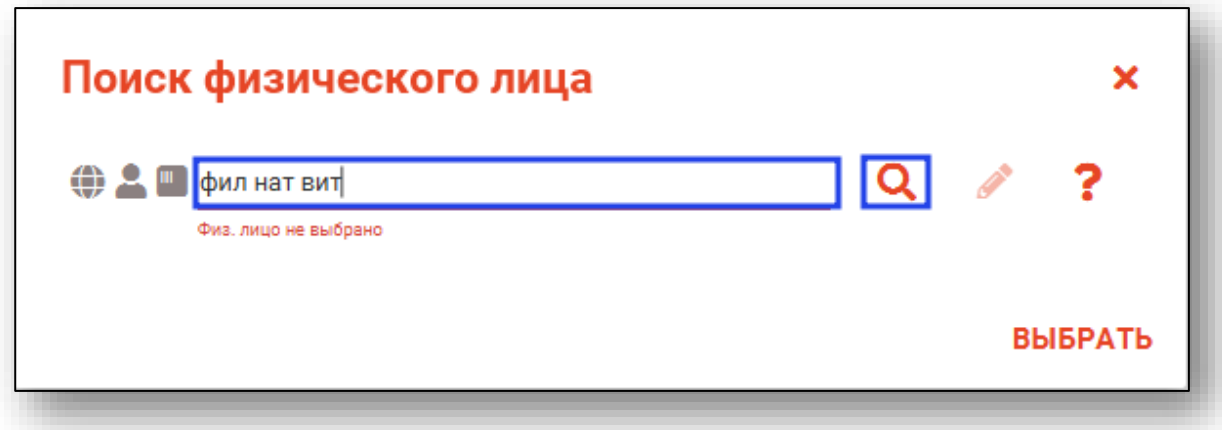

Если в системе имеется больше 25 записей, удовлетворяющих условиям поиска, будет открыто окно расширенного поиска.

# <span id="page-8-0"></span>**Расширенный поиск**

В случае, если по введенным данным идентифицировать пациента однозначно невозможно, откроется окно расширенного поиска.

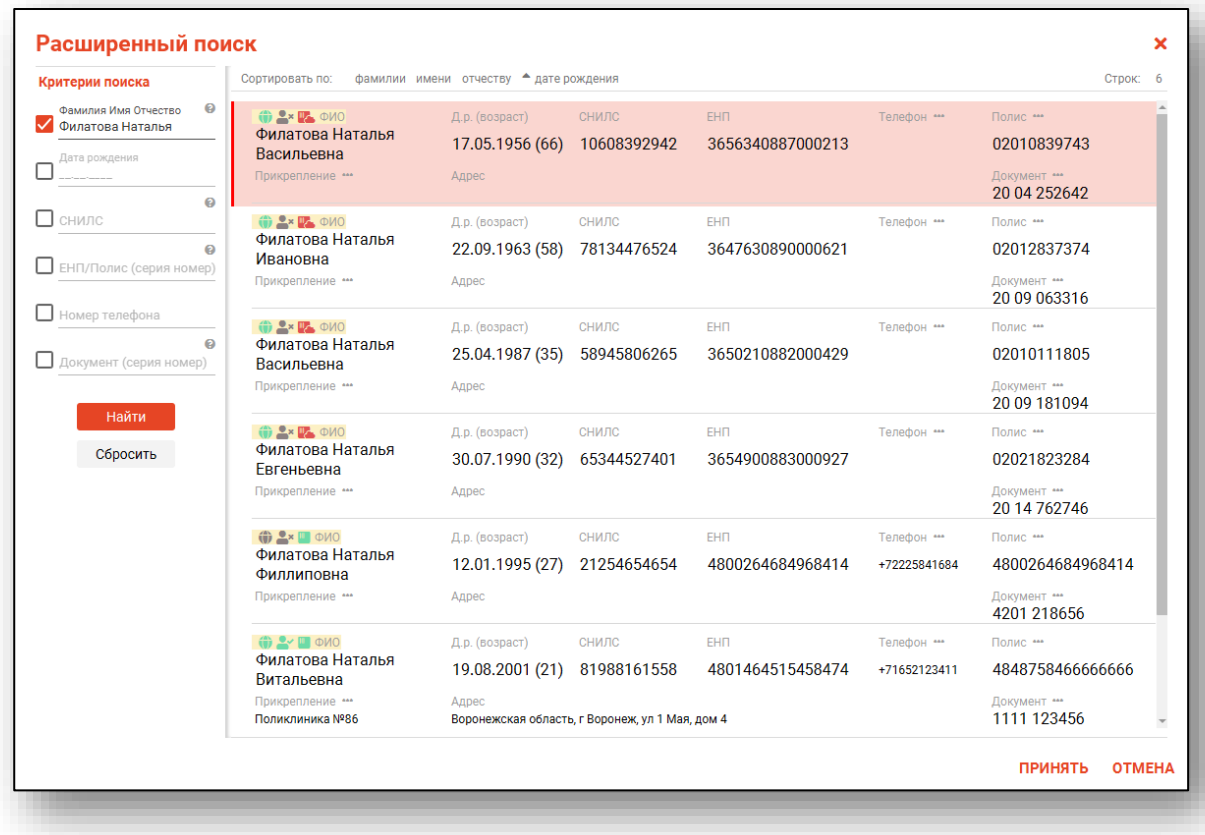

Выбрать дополнительные параметры поиска возможно в левой части экрана.

# <span id="page-9-0"></span>**Наличие пациента в ЦРП**

- Данные пациента присутствуют в ЦРП

- Данные пациента отсутствуют в ЦРП

# **Информация о прикреплении пациента**

<span id="page-9-1"></span>После успешного поиска пациента слева от строки поиска отображается пиктограмма, показывающая статус прикрепления пациента.

- Пациент прикреплён к текущей организации

- Пациент не прикреплен к текущей организации. -

# <span id="page-9-2"></span>**Сведения о полисе ОМС**

**• Полис указан** 

- Не указан полис ОМС

**• Указан полис иногороднего пациента** 

# <span id="page-10-0"></span>**Работа с физическим лицом**

После выбора пациента откроется окно с информацией о данном физическом лице.

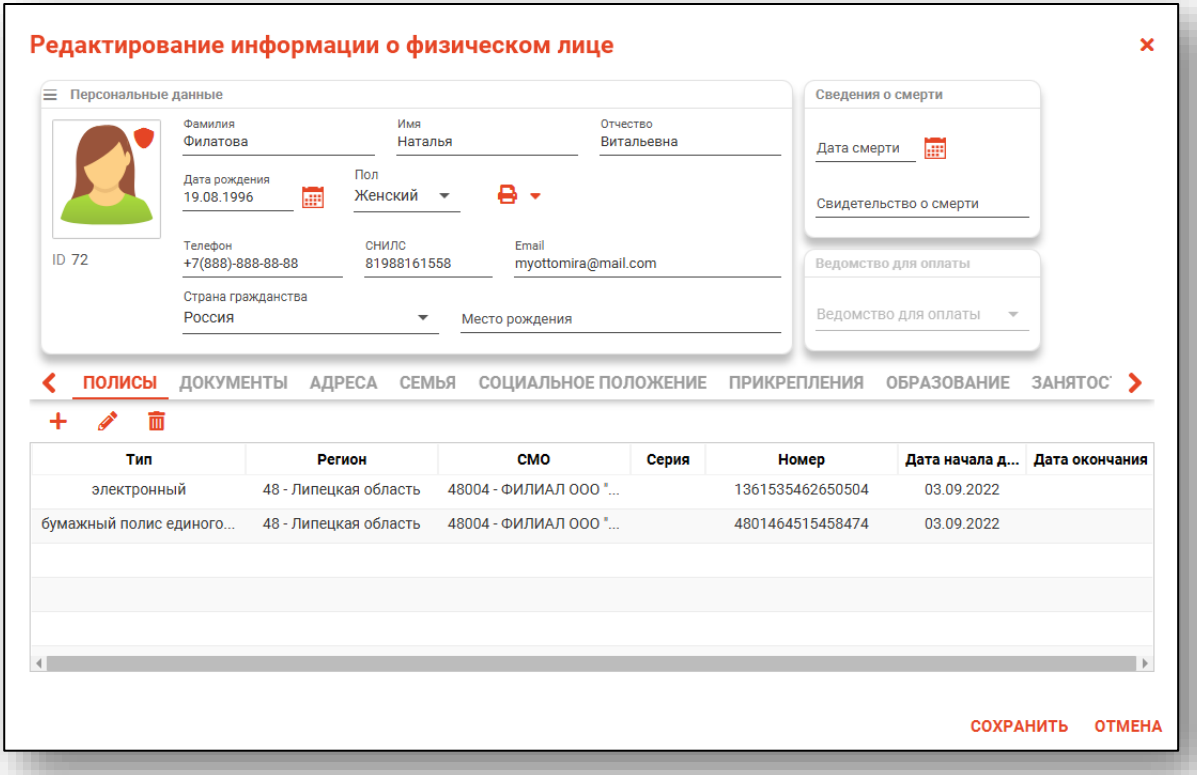

Снизу от персональных данных расположены вкладки разделов.

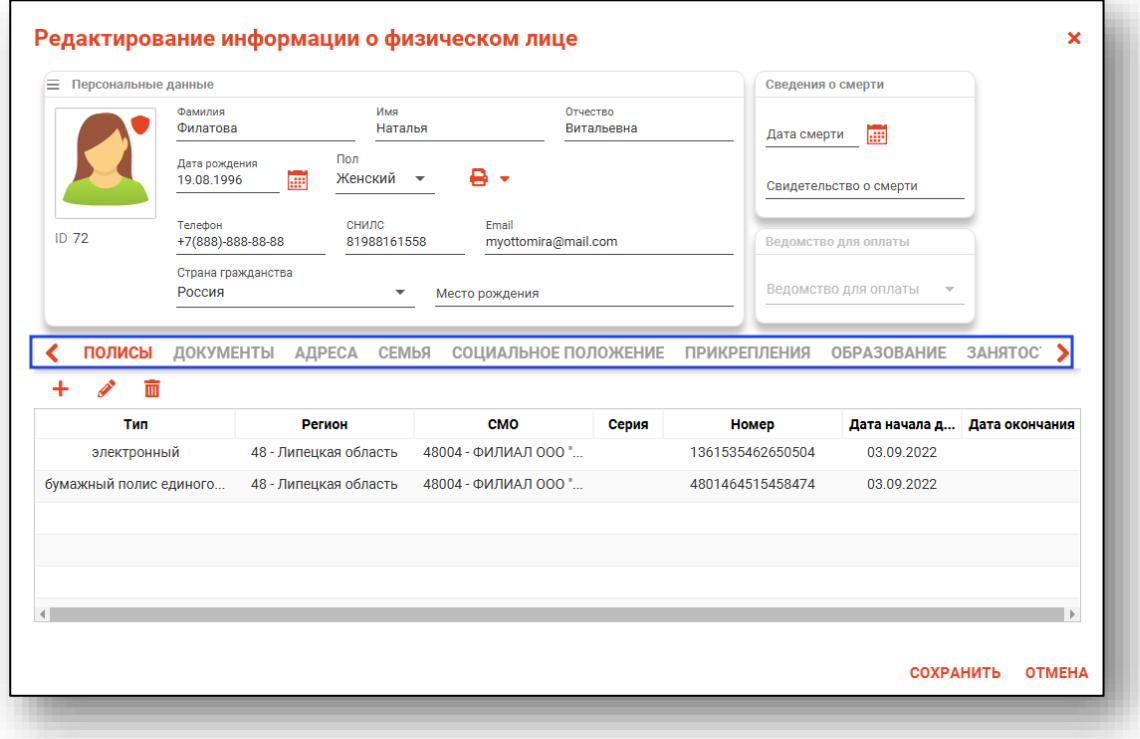

Для просмотра истории изменения данных о физическом лице нажмите на кнопку «Меню» в левом верхнем углу блока «Информация о физ.лице» и выберите действие «Показать историю изменений».

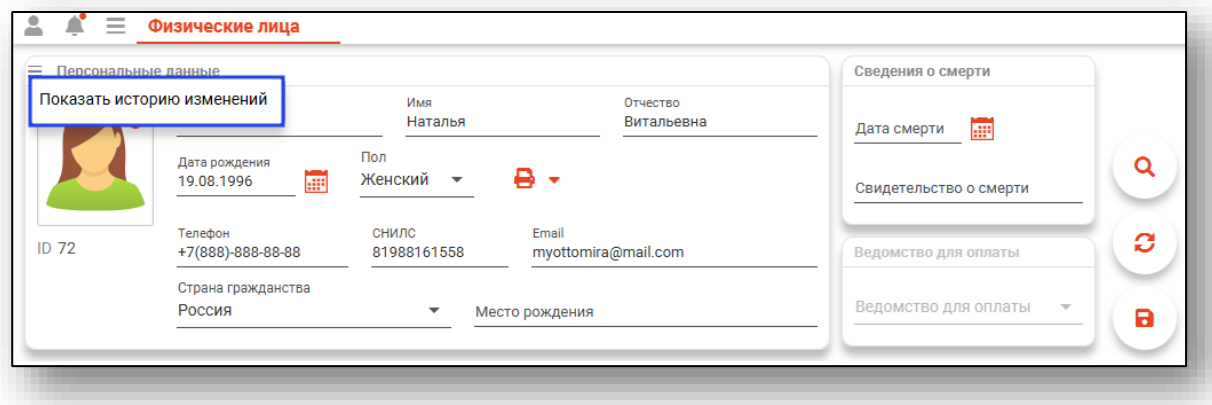

Будет открыто окно «История изменений физического лица», в котором возможно просмотреть, кем, когда и какие изменения были внесены в сведения о физическом лице.

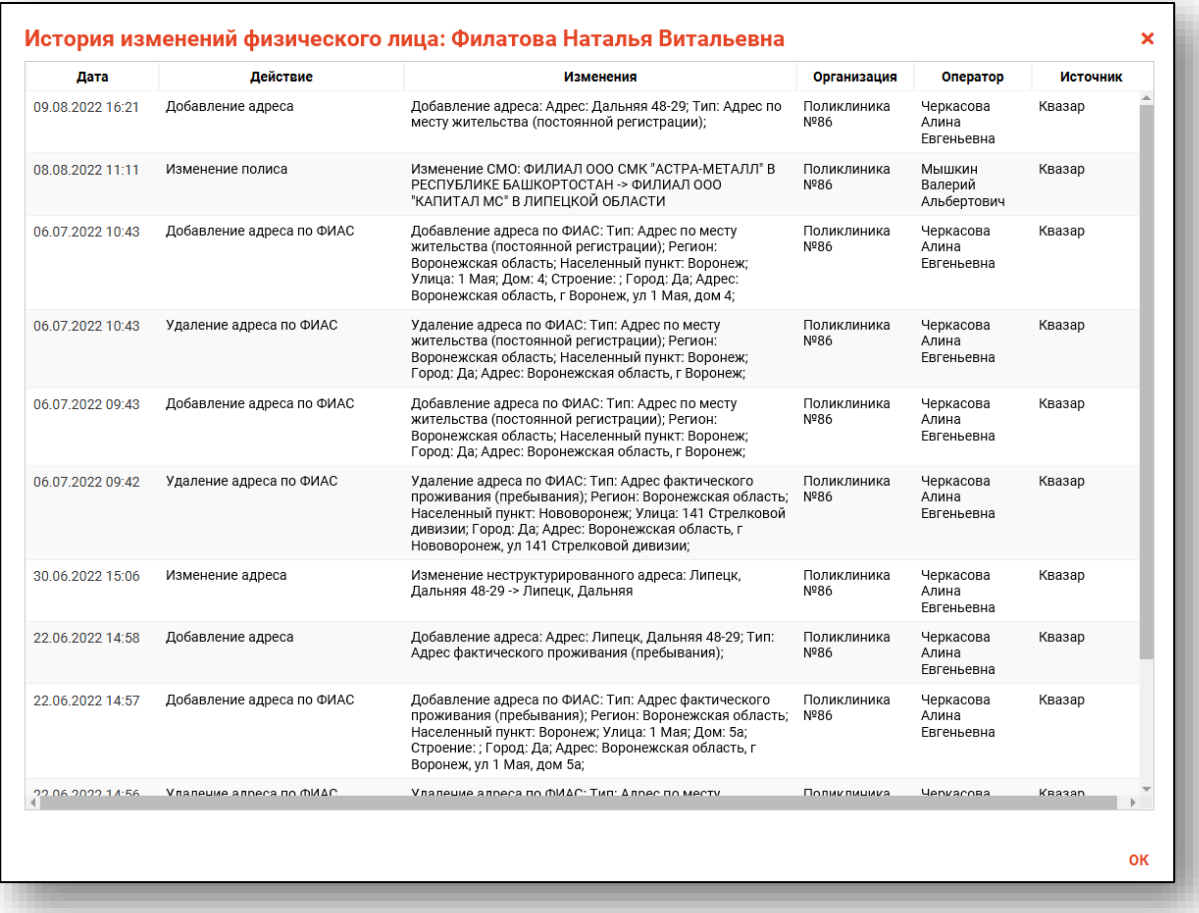

## <span id="page-12-0"></span>**Персональные данные**

В этом разделе отображается ФИО, пол, дата рождения и место рождения, СНИЛС пациента. Так же в данном разделе возможно внести номер телефона, электронную почту пациента, место рождения, гражданство, льготную категорию и внести дату смерти. Каждое из этих полей можно редактировать.

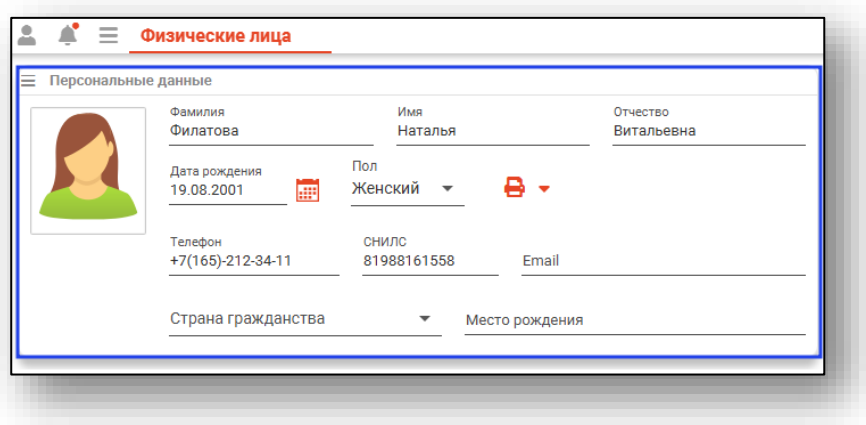

Если некоторые поля отображаются как неактивные, но нужно изменить данные из этих полей, обратитесь в службу поддержки на сайте ООО «Медсофт».

Если выдано и подписано хотя бы одно неиспорченное свидетельство о смерти – в блоке «Сведения о смерти» будет внесена дата смерти и информация о выданном свидетельстве о смерти.

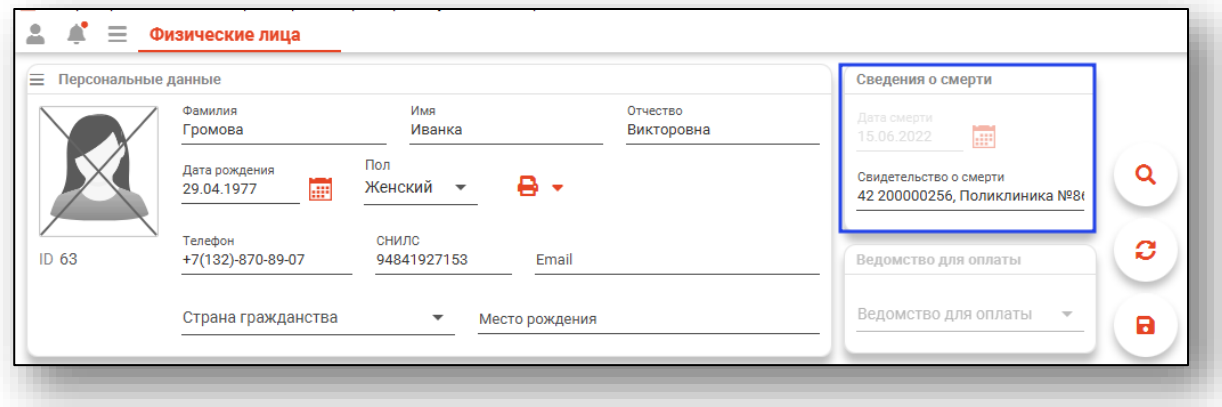

Если дата смерти была проставлена через модуль «Физические лица» и свидетельство о смерти отсутствует в системе, в поле «Свидетельство о смерти» будет выведена строка «Информация введена вручную».

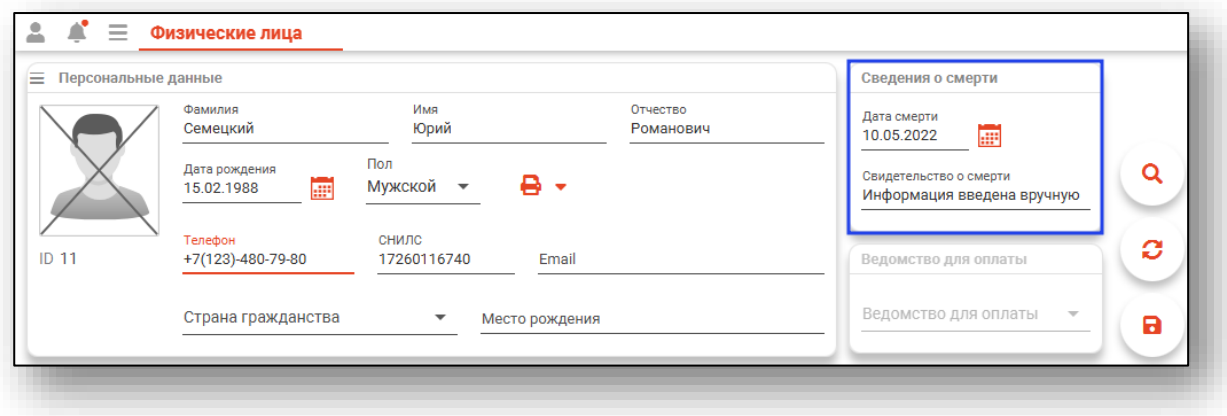

В расширенном поиске информация о пациенте будет иметь следующий вид:

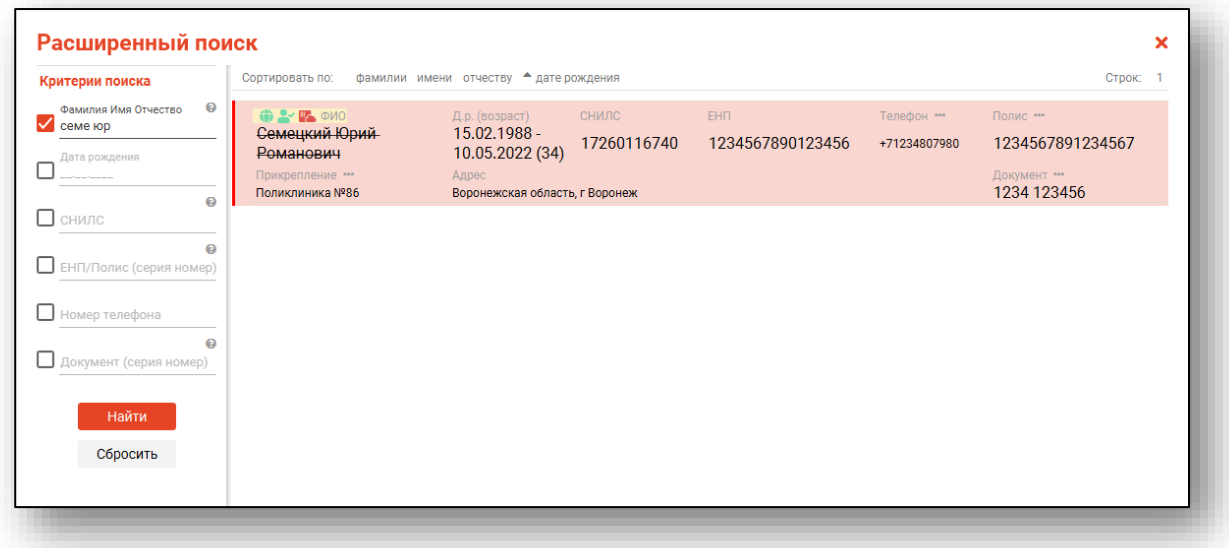

В ЭМК пациента отобразится в блоках «Информации о физическом лице» и в блоке «Сигнальная информация».

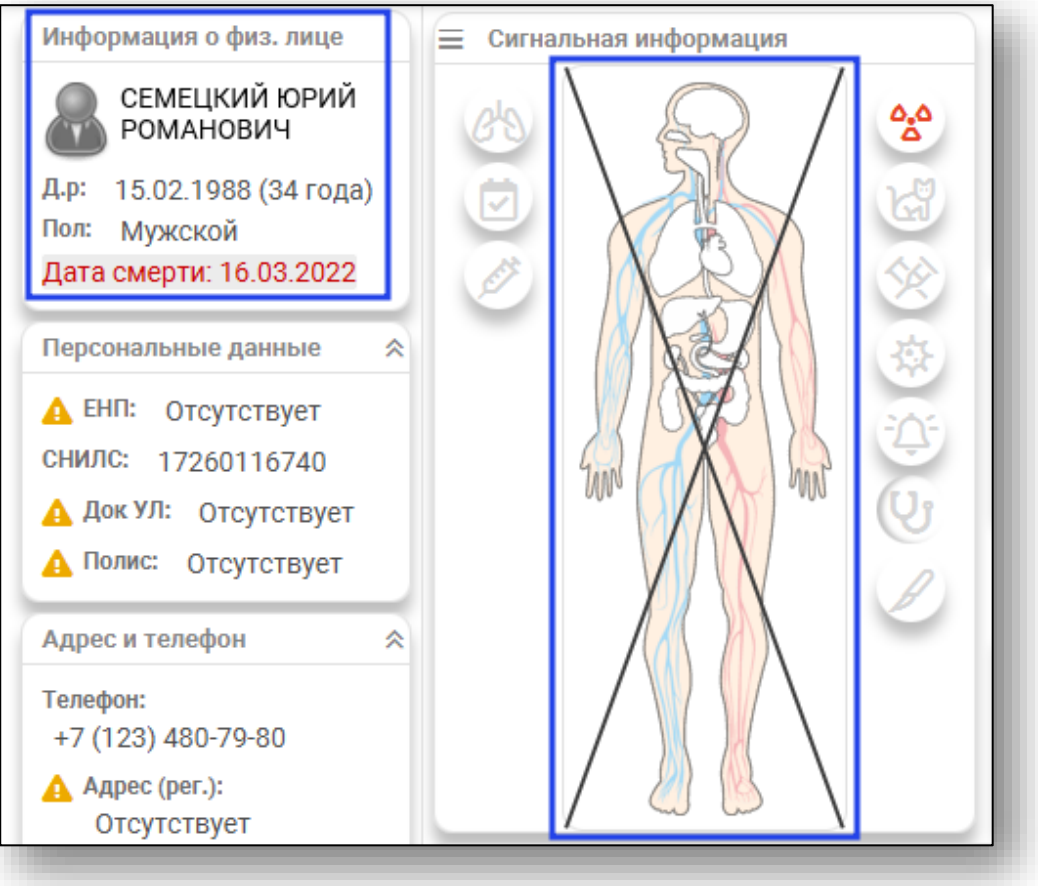

Поле «Ведомство для оплаты» необходимо для просмотра и редактирования сведений о ведомстве для оплаты

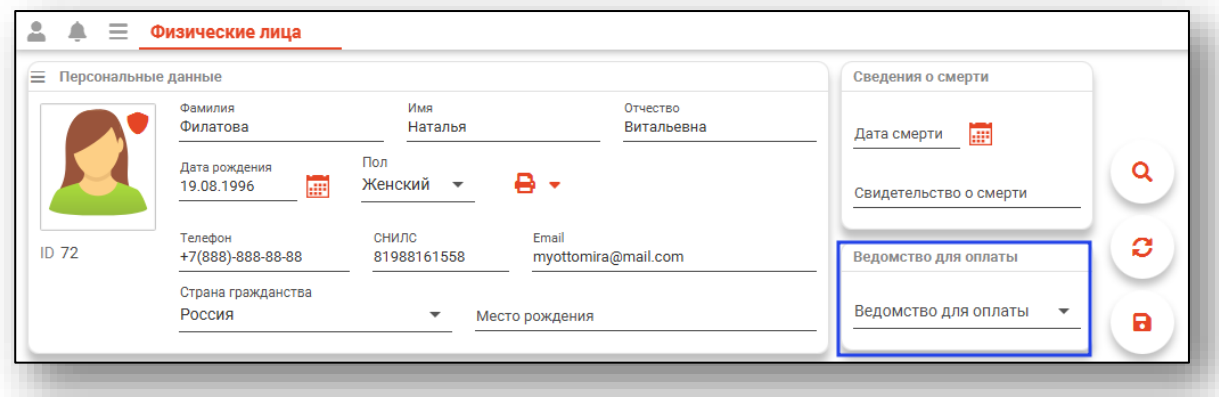

Для выбора ведомства для оплаты, выберите его из выпадающего списка

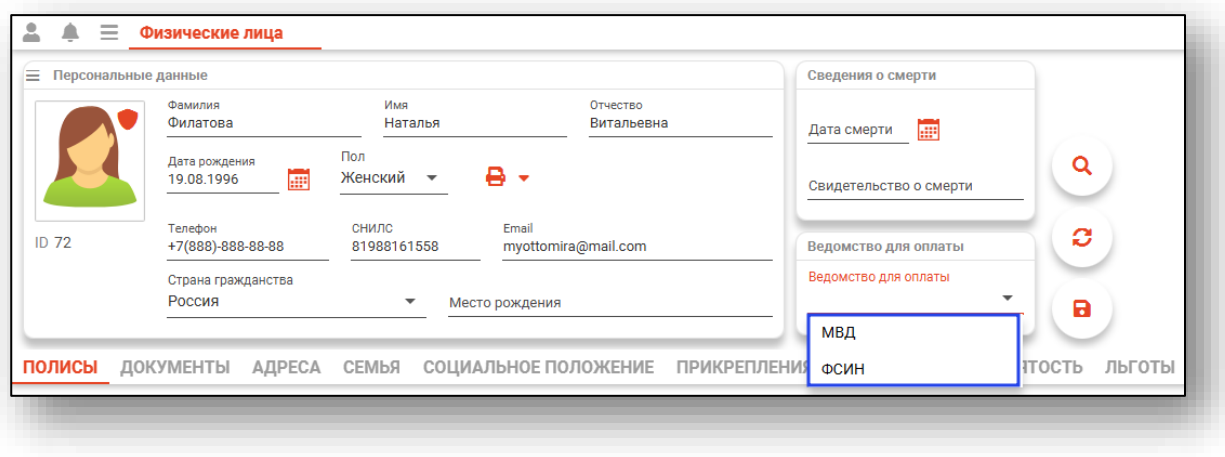

Из раздела «Основное» возможно распечатать «Форму согласия на обработку персональных данных», «Форму согласия на медицинское вмешательство» и «Форму отказа от медицинского вмешательства». Нажмите на кнопку «Печать» и выберите нужную форму для печати.

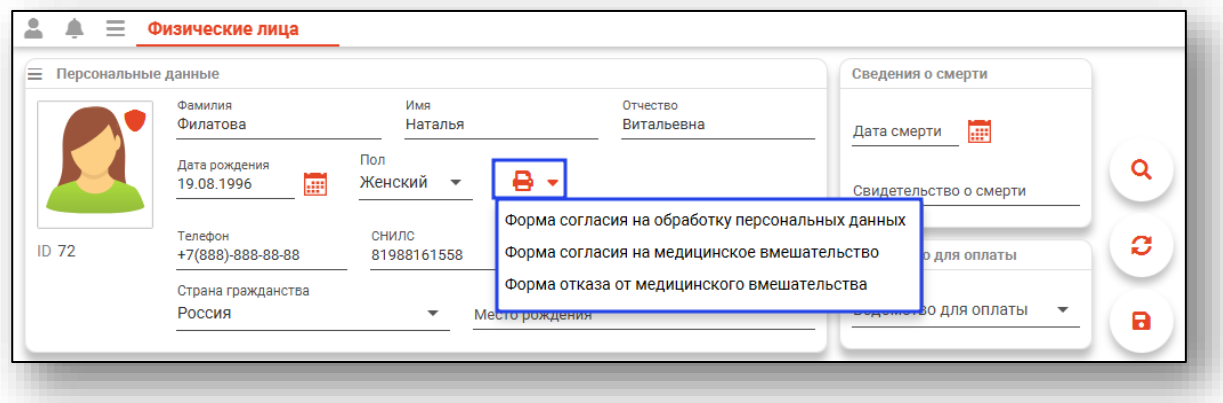

# <span id="page-16-0"></span>**Вкладка «Полисы»**

В этом разделе отображаются полисы пациента. Их можно добавлять, редактировать или удалять.

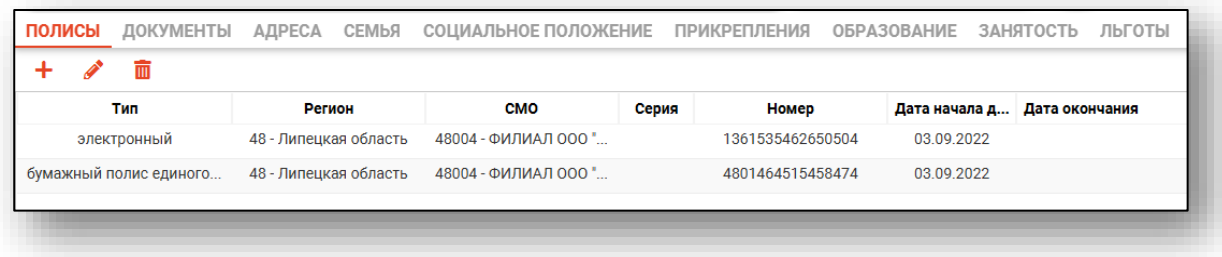

## **Добавление нового полиса**

<span id="page-17-0"></span>Для добавления нового полиса необходимо нажать кнопку «Добавить»

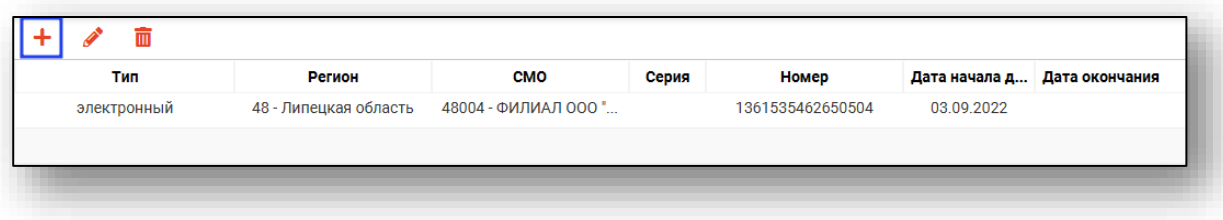

Появляется окно с полями для заполнения информации о полисе. Часть полей можно заполнить из выпадающего списка.

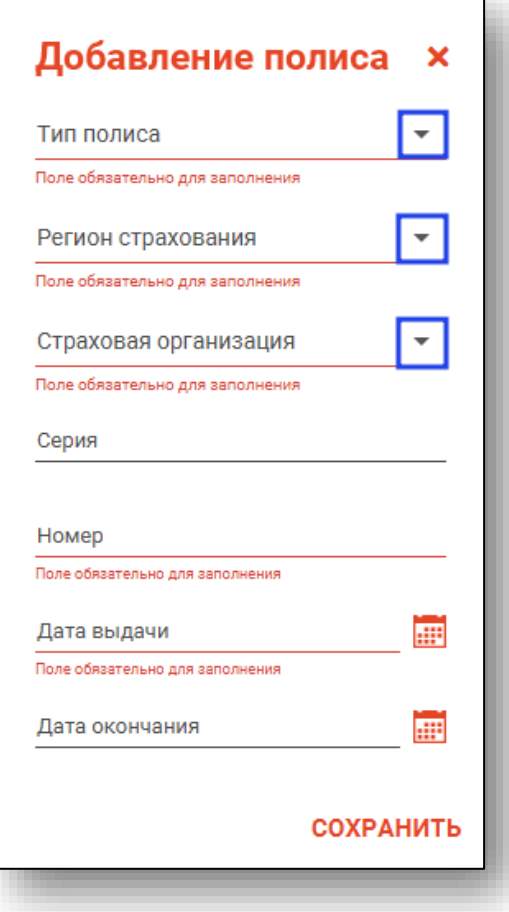

Поля серия и номер заполняются вручную. Поле дата выдачи заполняется вручную, либо через значок «Календарь». При наличии даты окончания действия полиса, введите дату в поле «Дата окончания».

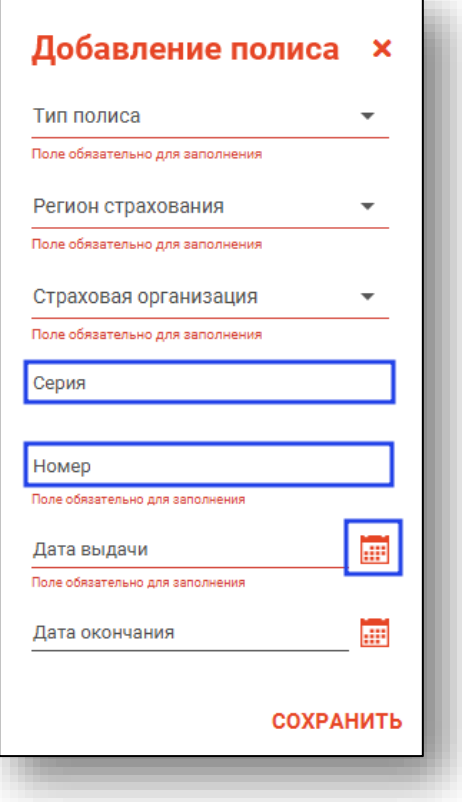

После введения информации о полисе нажмите на кнопку «Сохранить».

*Обратите внимание, при добавлении нового полиса необходимо проставить даты окончания предыдущим полисам, если такие есть*. Если дата окончания действия предыдущего полиса не внесена, то при добавлении нового полиса будет открыто уведомление.

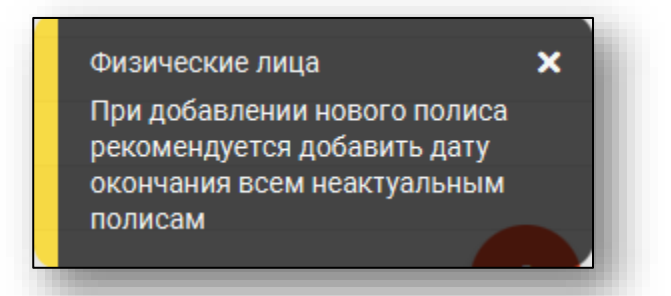

<span id="page-19-0"></span>Добавить новый полис без внесения даты окончания предыдущего полиса невозможно.

#### **Редактирование полиса**

Для того, чтобы отредактировать уже существующий полис, выделите запись одним кликом и нажмите на кнопку «Редактировать».

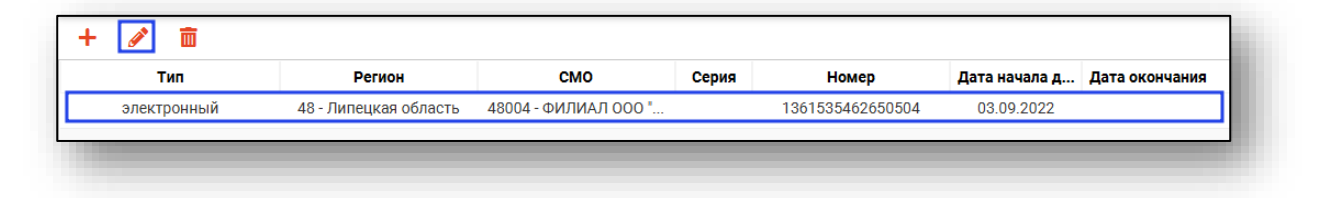

В появившемся окне внесите изменения и нажмите кнопку «Сохранить».

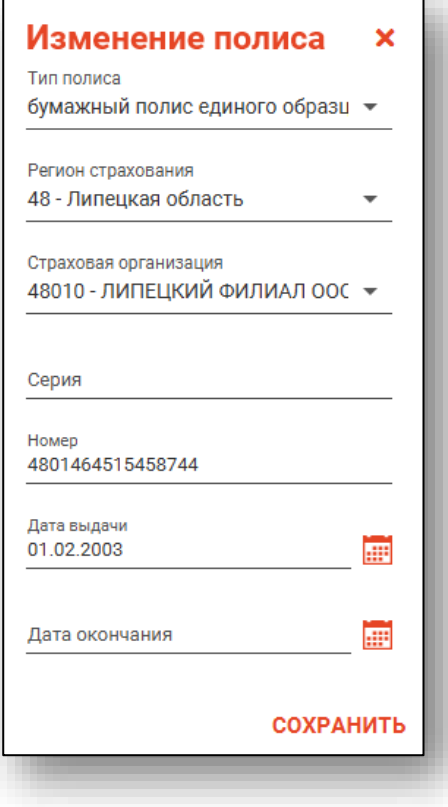

# **Удаление полиса**

<span id="page-21-0"></span>Для удаления существующего полиса необходимо выбрать его из списка и нажать «Удалить»

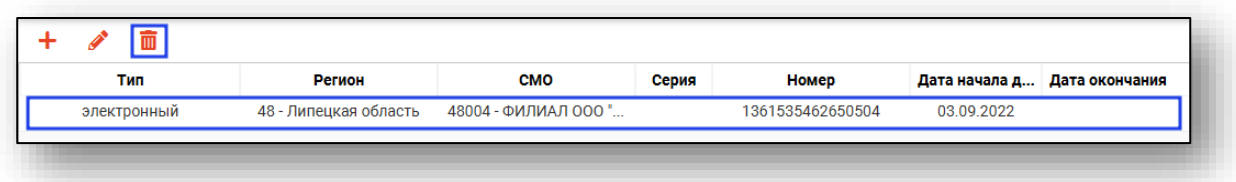

После этого на экране появится окно с подтверждением удаления.

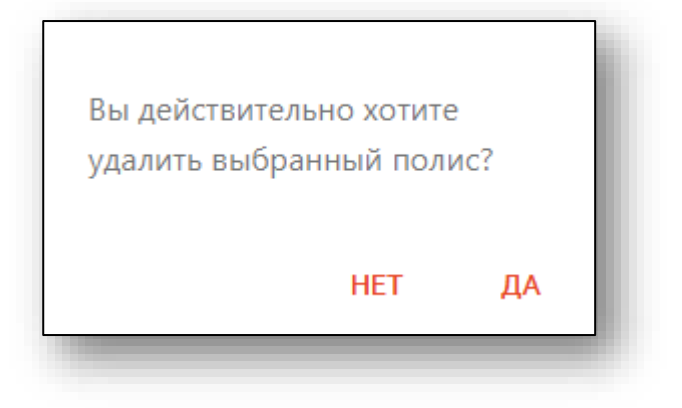

# <span id="page-22-0"></span>**Вкладка «Документы»**

В этом разделе выводятся документы пациента, их можно добавлять, редактировать или удалять.

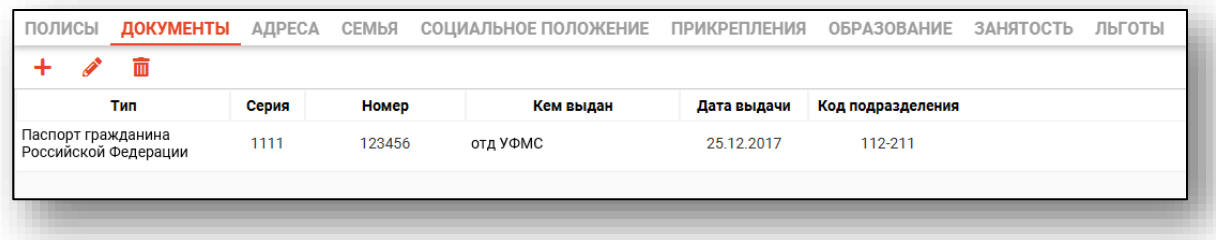

# <span id="page-22-1"></span>**Добавление нового документа**

Для добавления нового документа нажмите кнопку «Добавить»

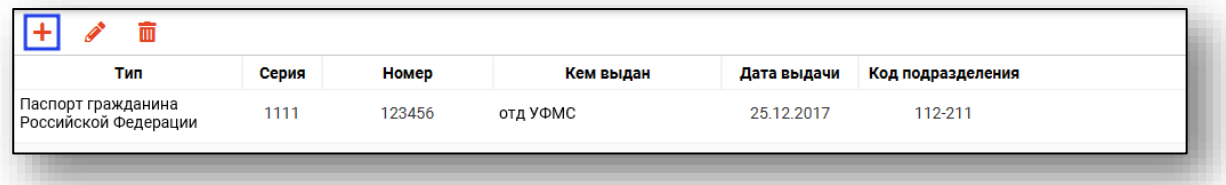

На экране появится окно добавления нового документа.

Поле «тип документа» заполняется из выпадающего списка. Поля «серия», «номер», «кем выдан», «код подразделения» заполняются вручную, поле «дата выдачи» заполняется вручную, либо используйте «Календарь».

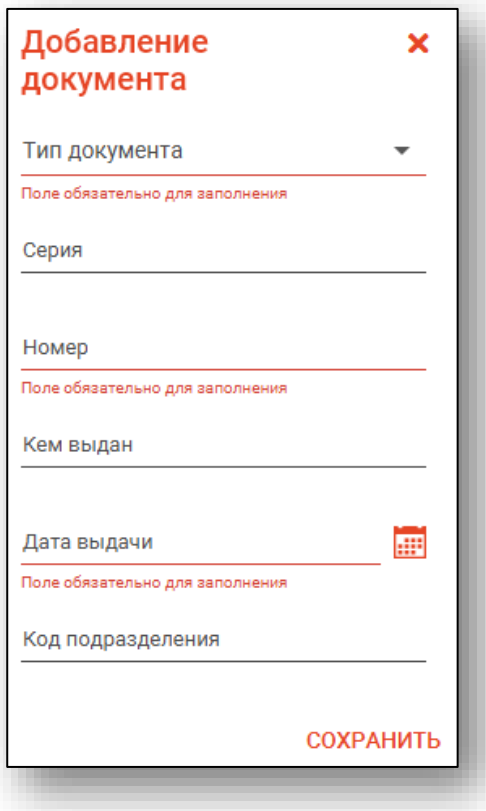

# **Редактирование документа**

<span id="page-24-0"></span>Для редактирования существующего документа выберите документ из списка одним кликом и нажмите на кнопку «Редактировать».

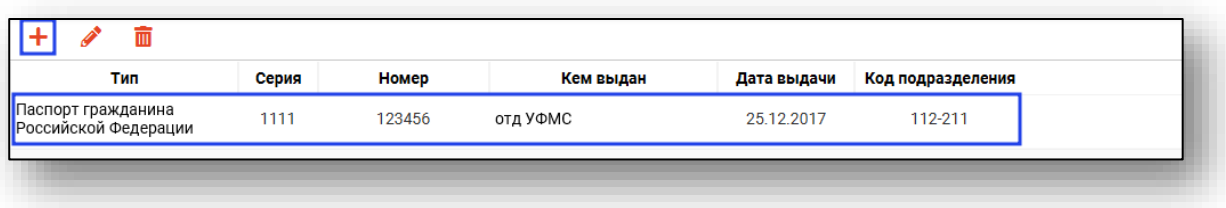

На экране появится окно с полями для редактирования информации о документе.

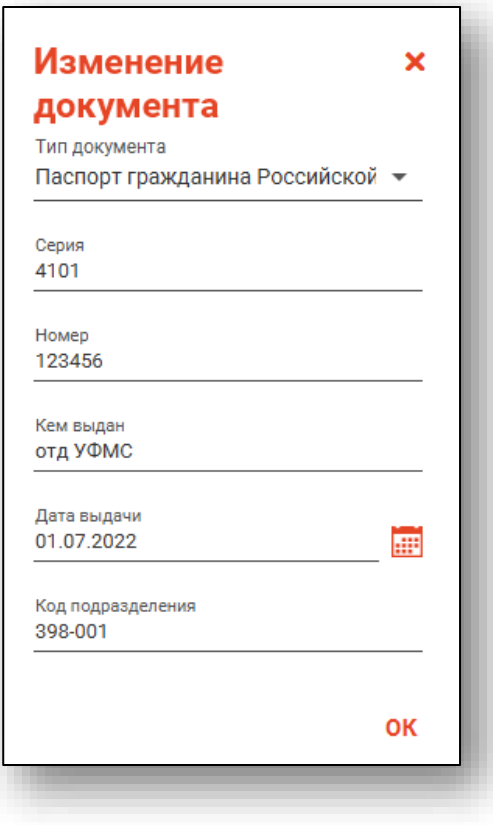

# **Удаление документа**

<span id="page-25-0"></span>Для удаления существующего документа выберите его из списка одним кликом и нажмите на кнопку «Удалить».

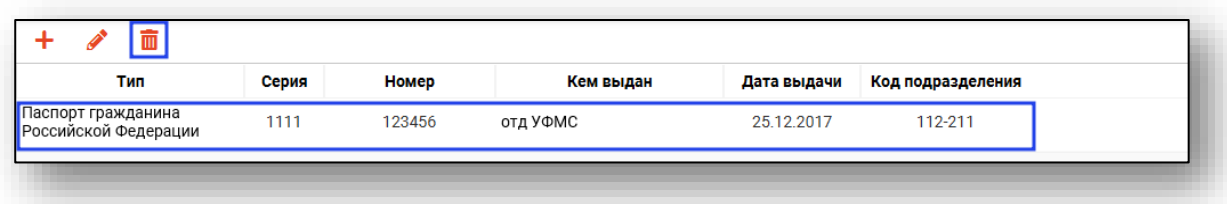

На экране появится окно с подтверждением удаления.

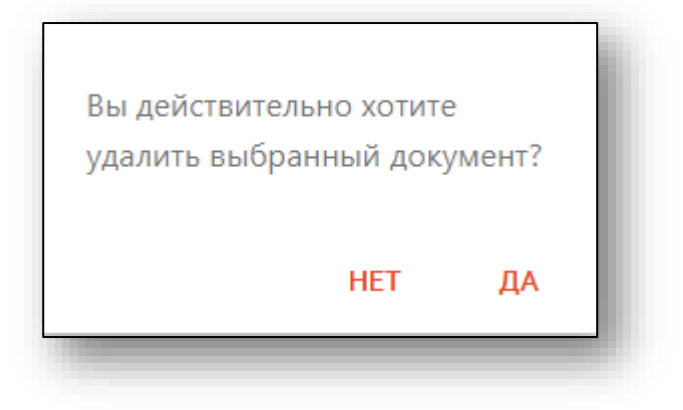

## <span id="page-26-0"></span>**Вкладка «Адреса»**

В этом разделе выводятся адреса пациента, их можно добавлять и удалять.

*Обратите внимание, что добавление адреса происходит по справочнику ФИАС.* 

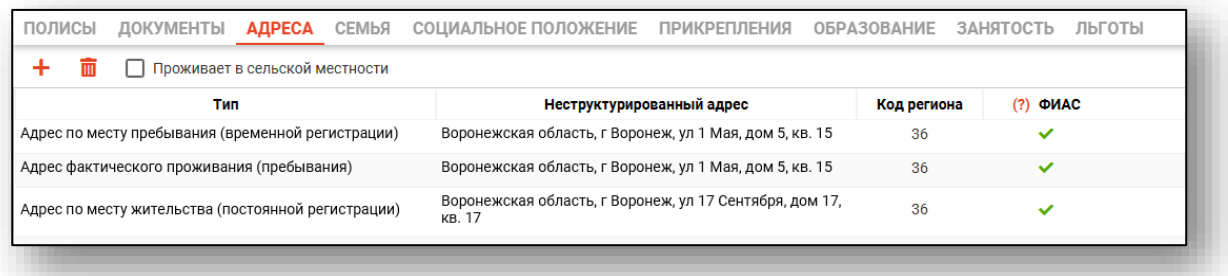

# **Добавление адреса**

<span id="page-26-1"></span>Чтобы добавить новый адрес пациента, нажмите на кнопку «Добавить новый адрес».

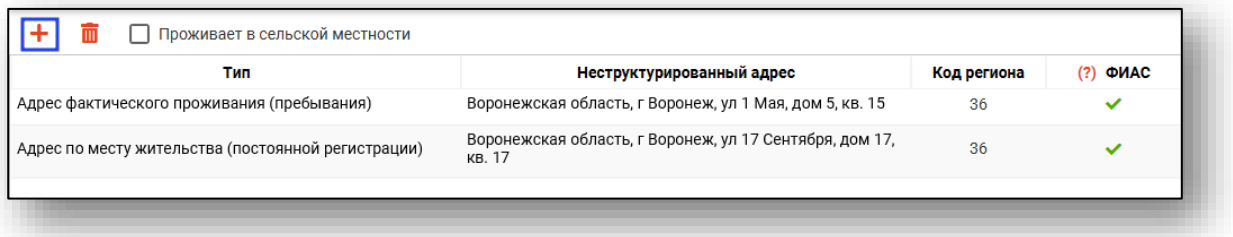

Будет открыто новое окно «Добавление адреса».

Из выпадающего списка укажите тип адреса.

*Обратите внимание, что каждый тип адреса возможно внести однократно.*

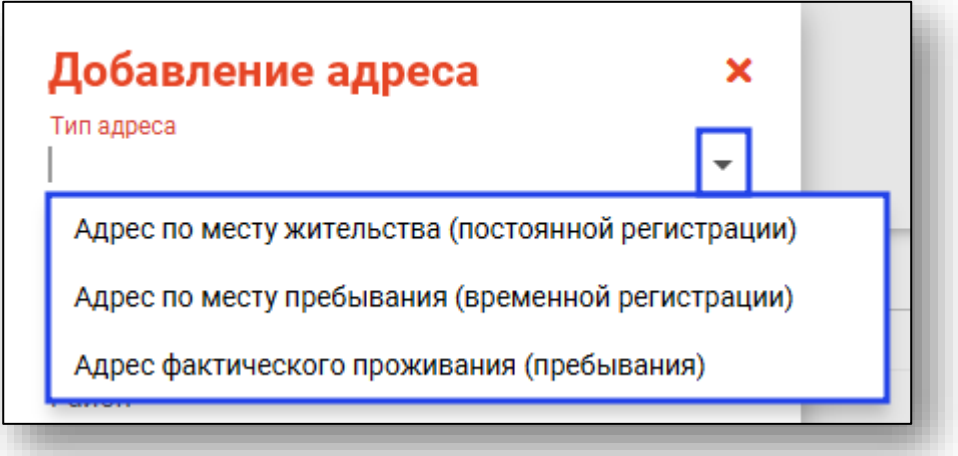

Далее внесите адрес и нажмите «Ок» для сохранения внесенных данных.

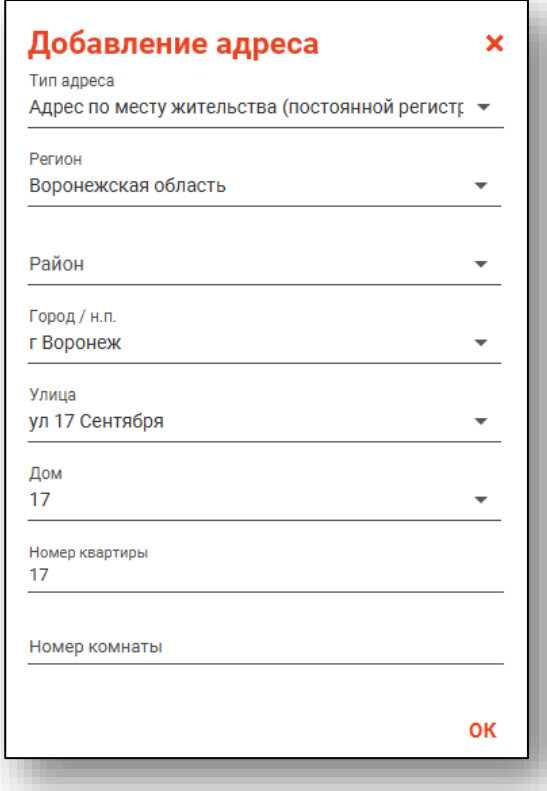

При сохранении адреса напротив строки будет отображена пометка «Адреса с данным признаком введены с использованием справочников ФИАС».

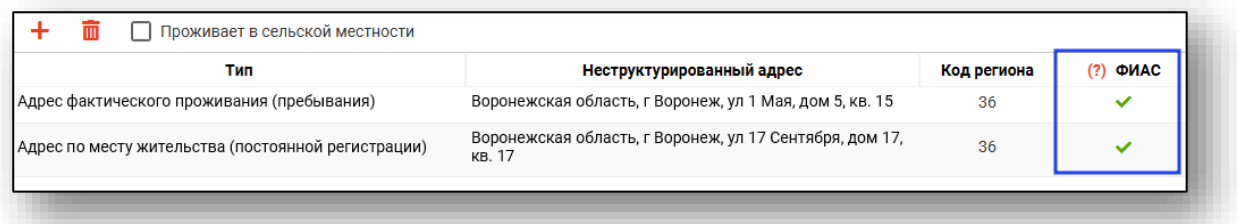

Для того, чтобы открыть контекстное меню, выберите адрес и нажмите на него правой кнопкой мыши.

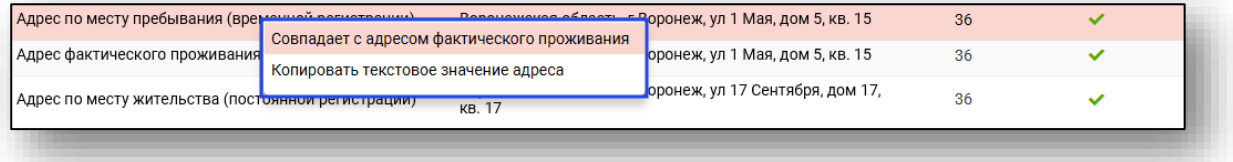

*"Совпадает с адресом фактического проживания" - создает копию выбранного адреса с типом "Адрес фактического проживания (пребывания)" (доступно для адреса постоянной и временной регистрации по ФИАС);*

*"Совпадает с адресом постоянной регистрации" - создает копию выбранного адреса с типом "Адрес по месту жительства (постоянной регистрации)" (доступно для адреса фактического проживания по ФИАС);*

*"Совпадает с адресом временной регистрации" - создает копию выбранного адреса с типом "Адрес по месту пребывания (временной регистрации) " (доступно для адреса фактического проживания по ФИАС);*

<span id="page-28-0"></span>*"Копировать текстовое значение адреса" - копирует текстовое значение адреса (доступно для всех видов адресов).*

## **Удаление адреса**

Выберите адрес, который необходимо удалить, из списка одним кликом и нажмите на кнопку «Удалить». Выбранная запись будет удалена.

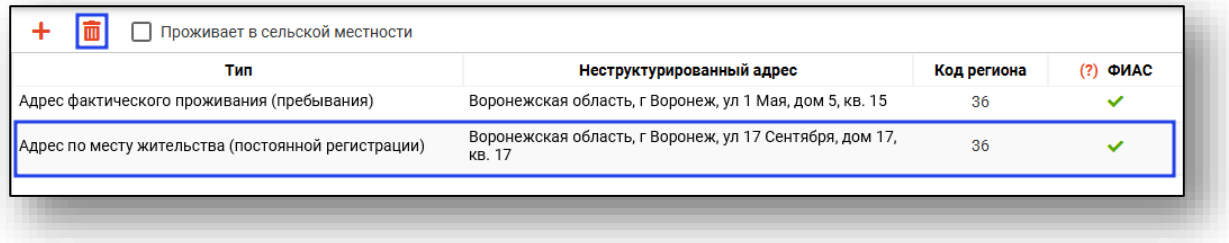

#### <span id="page-28-1"></span>**Вкладка «Семья»**

В этом разделе отображаются семейное положение и родственные связи пациента, которые можно добавлять, редактировать и удалять.

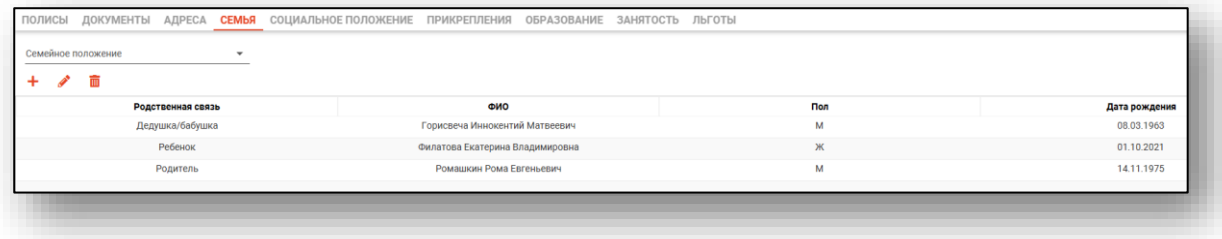

Для установки семейного положения необходимо раскрыть выпадающий список и выбрать необходимое значение.

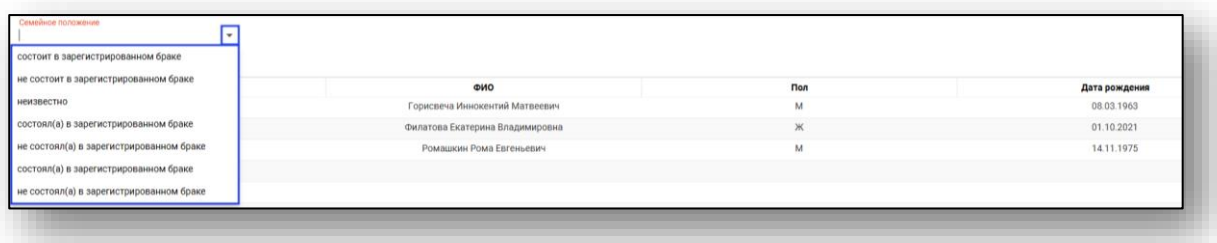

#### **Добавление родственной связи.**

<span id="page-29-0"></span>Чтобы добавить новую родственную связь, нажмите кнопку «Добавить»

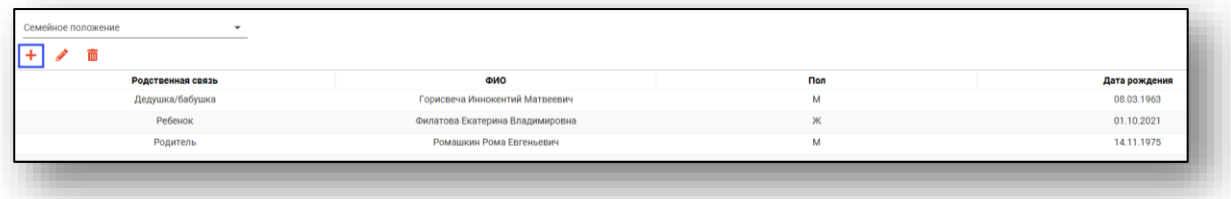

На экране появится окно с полями для заполнения.

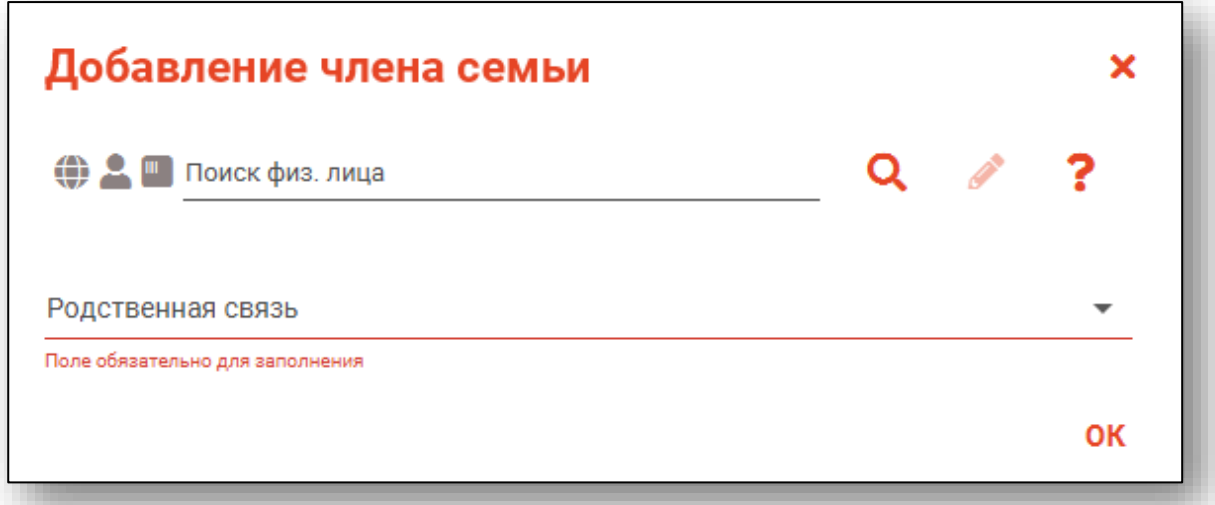

Осуществите поиск пациента, указав ФИО или номер полиса. Для ускорения поиска можно ввести по три первых буквы фамилии, имени и отчества через пробел. Нажмите Enter либо «Поиск».

Так же можно осуществить поиск пациента с помощью считывателя полисов, необходимо вставить полис-карту в считыватель и нажать кнопку в виде карты.

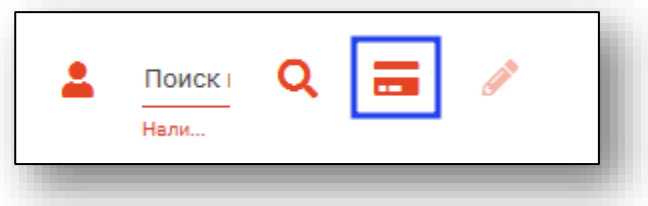

Если по введенным данным не удалось однозначно идентифицировать пациента, откроется окно поиска пациента. Введите ФИО пациента или ЕНП и нажмите поиск. После выберите нужного пациента и нажмите «Принять».

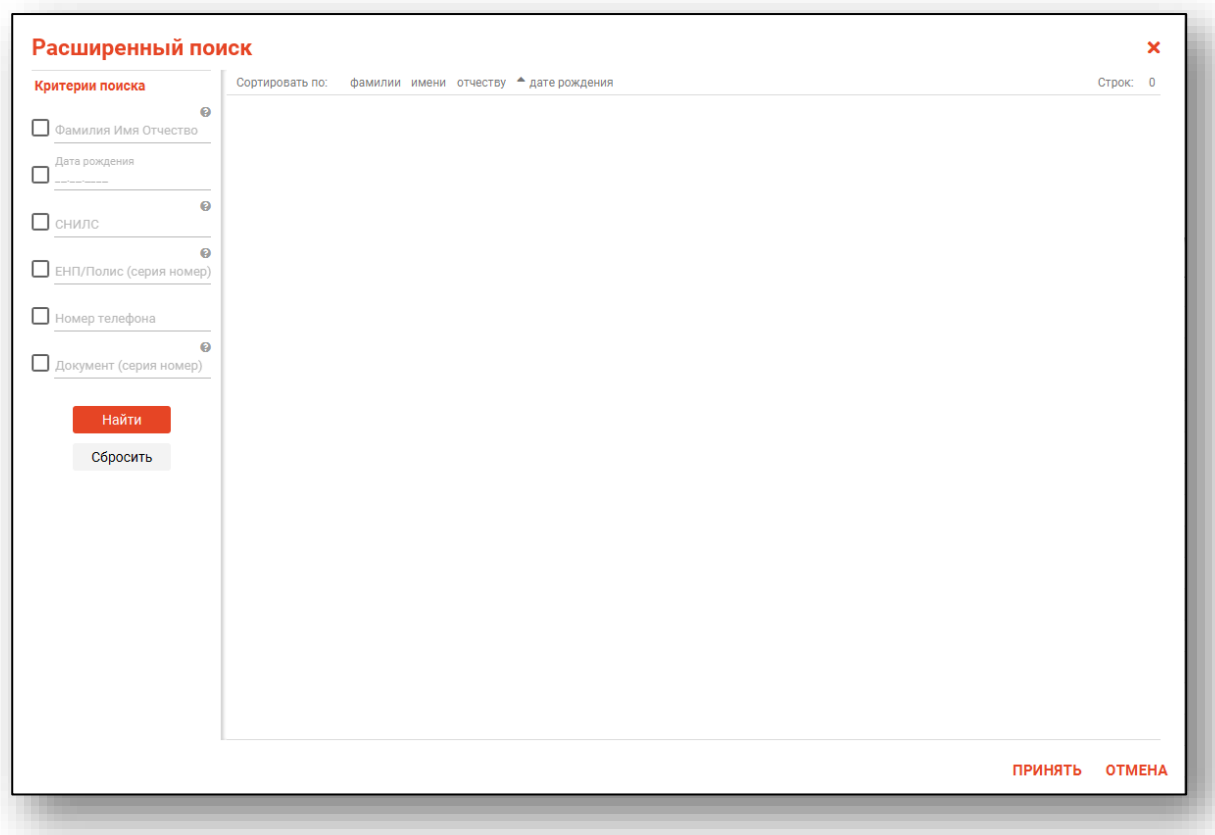

После успешного поиска в окне добавления члена семьи отобразятся ФИО найденного пациента и его дата рождения.

Родственную связь необходимо выбрать из выпадающего списка. Выберите нужную родственную связь и нажмите «Ок».

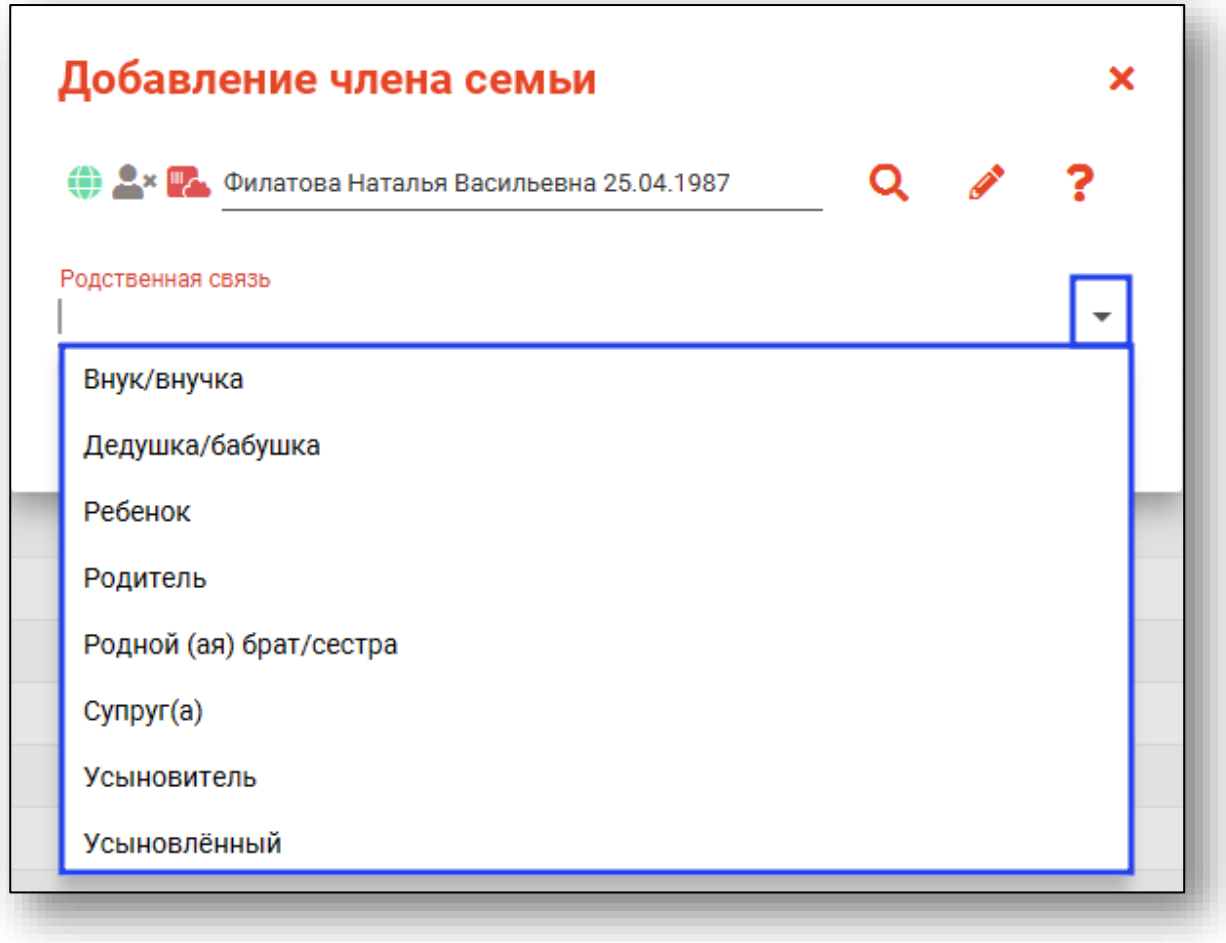

# **Редактирование родственной связи**

<span id="page-32-0"></span>Чтобы редактировать уже существующую родственную связь, необходимо выбрать родственника из списка и нажать «Редактировать»

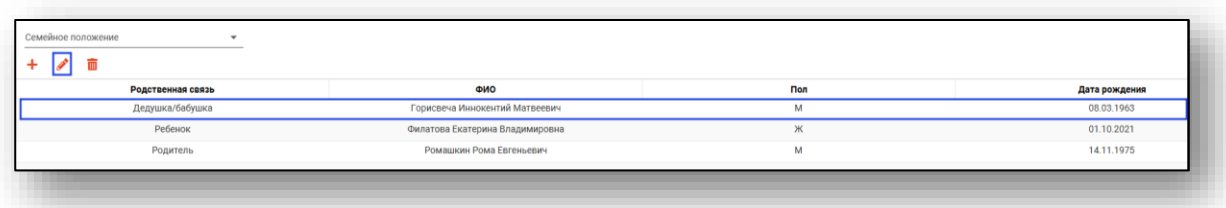

На экране появится окно с полями, доступными для редактирования.

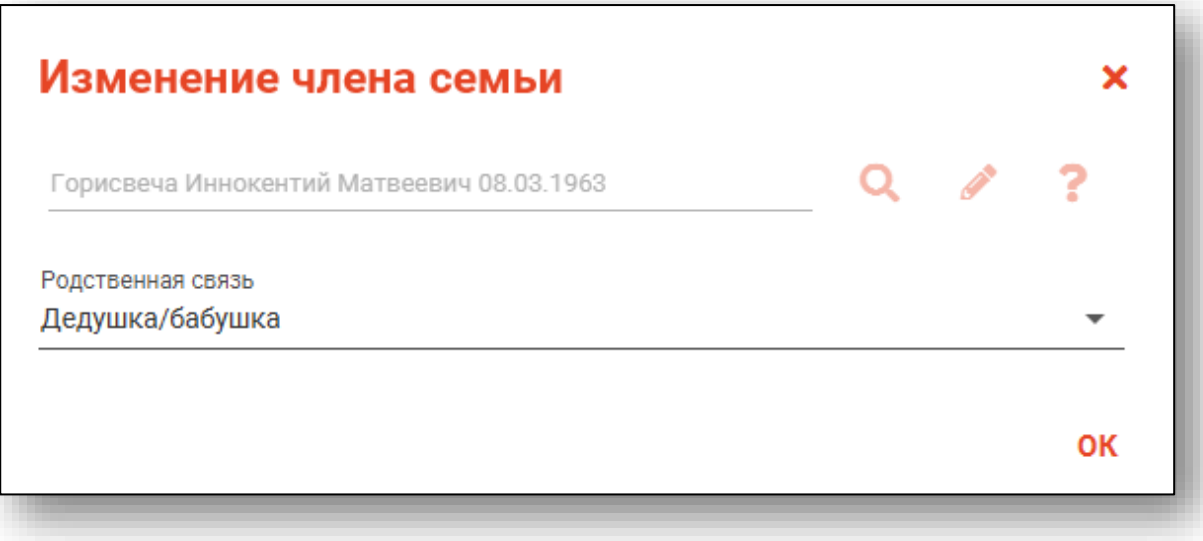

## **Удаление родственной связи**

<span id="page-33-0"></span>Для удаления уже существующей родственной связи выберите нужную из списка одинарным кликом и нажмите «Удалить».

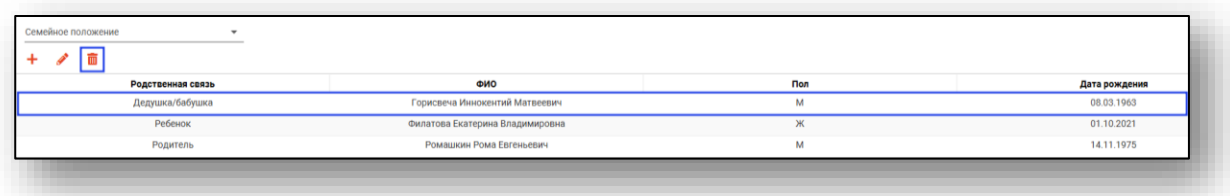

На экране появится окно с подтверждением удаления.

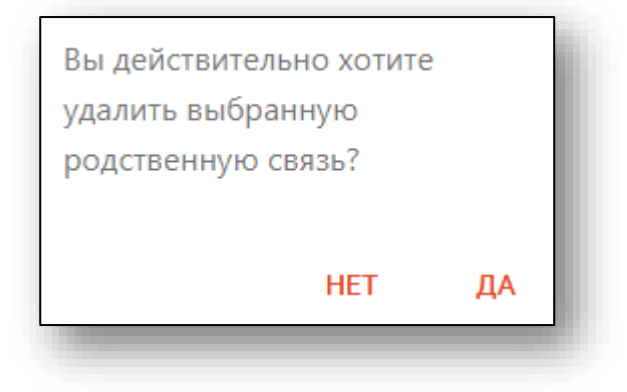

# <span id="page-33-1"></span>**Вкладка «Социальное положение»**

В данном разделе отображается информация о социальном статусе и потенциально-опасных для здоровья социальных факторах физического лица.

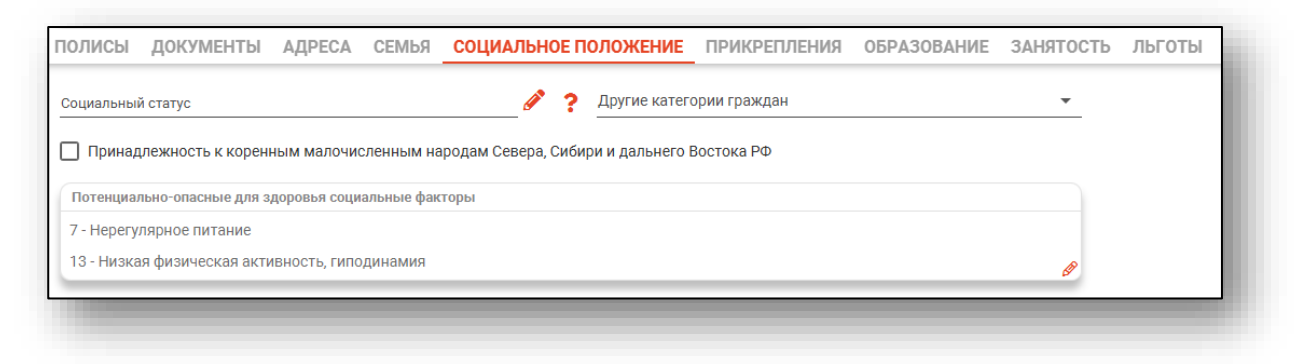

Для заполнения поля «Социальный статус» нажмите на кнопку «Выбрать значение из списка».

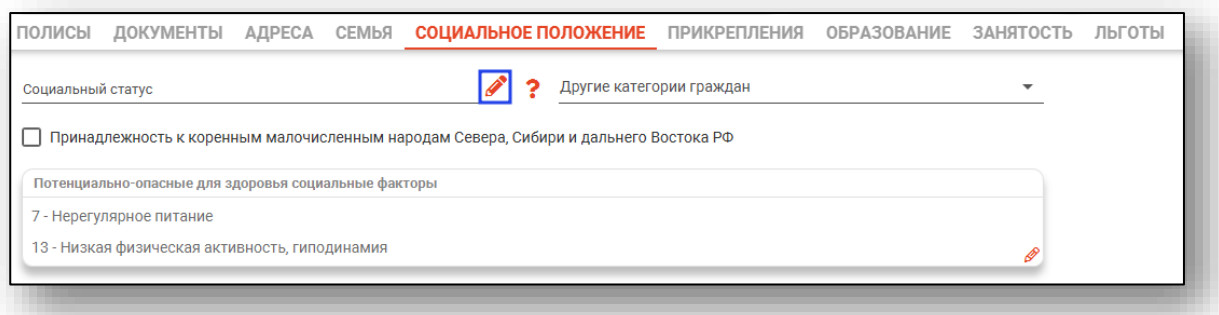

Будет открыто новое окно «Социальный статус». Выберите нужное значение из списка одним кликом и нажмите «Ок» для сохранения внесенных данных.

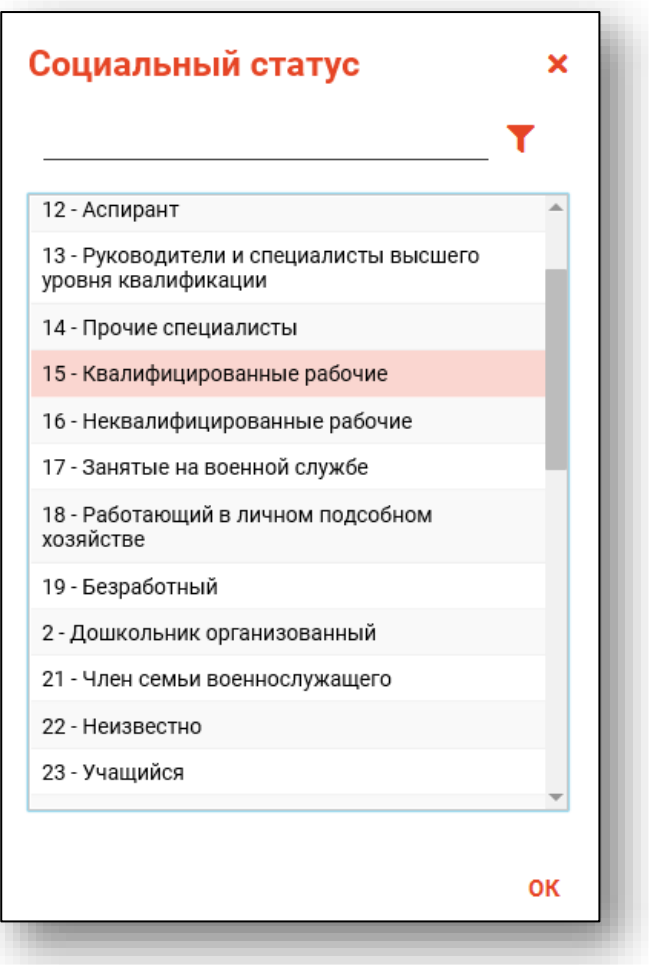

Для получения справочной информации нажмите на кнопку «Медицинская документация».

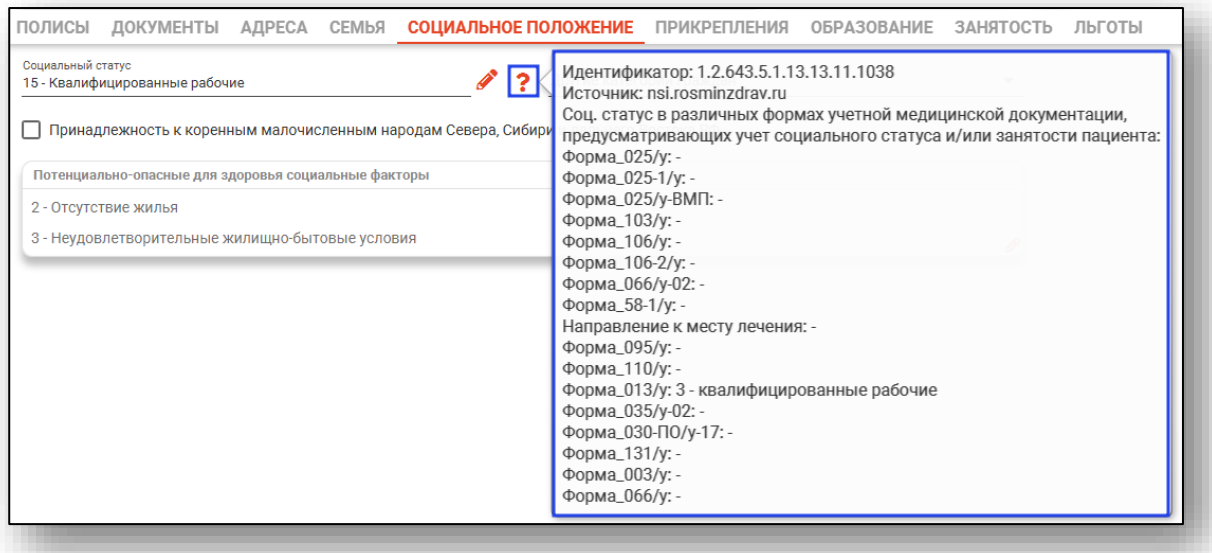

Из выпадающего списка возможно заполнить поле «Другие категории граждан».

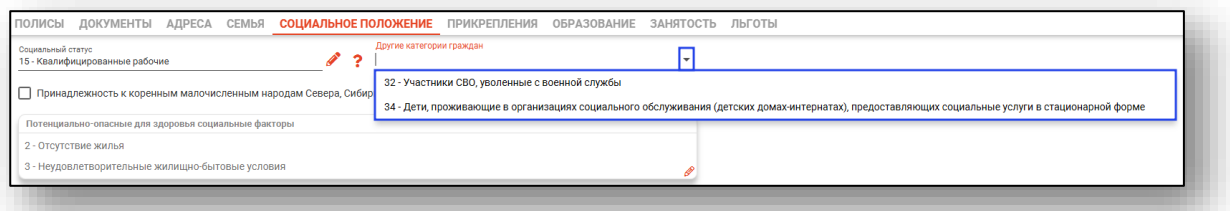

Если физическое лицо принадлежит к коренным народам Севера, Сибири и дальнего Востока РФ, укажите об этом галочкой в соответствующем поле.

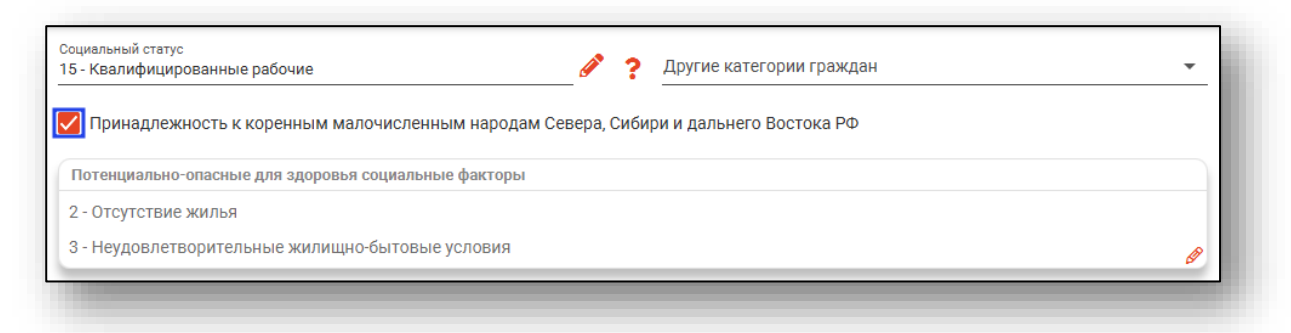

Для редактирования потенциально-опасных для здоровья факторов необходимо нажать кнопку «Изменить».

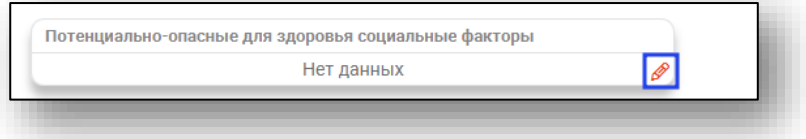

В открывшемся окне отметьте требуемые факторы.

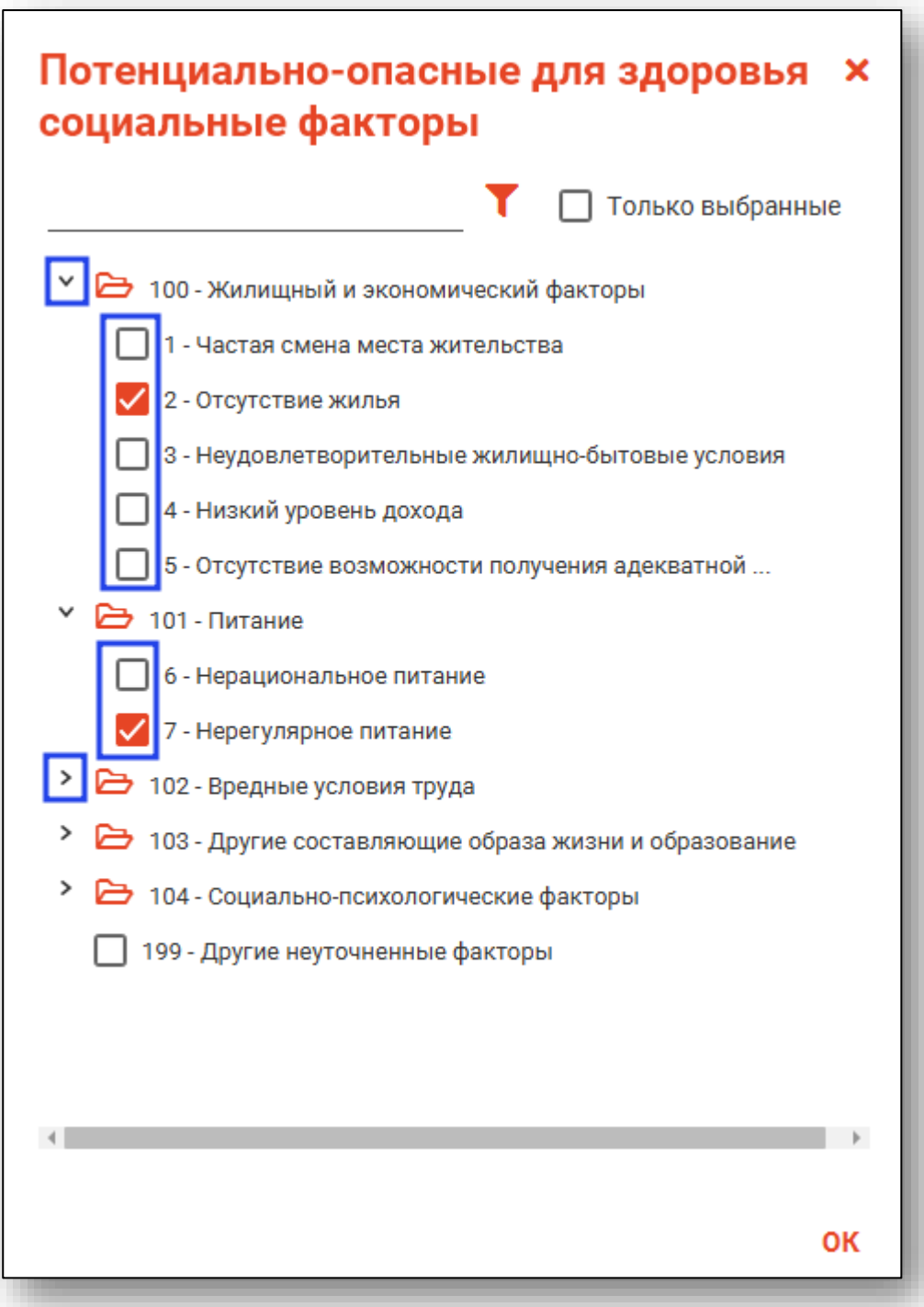

Для упрощения поиска нужного фактора можно выполнить поиск по подстроке.

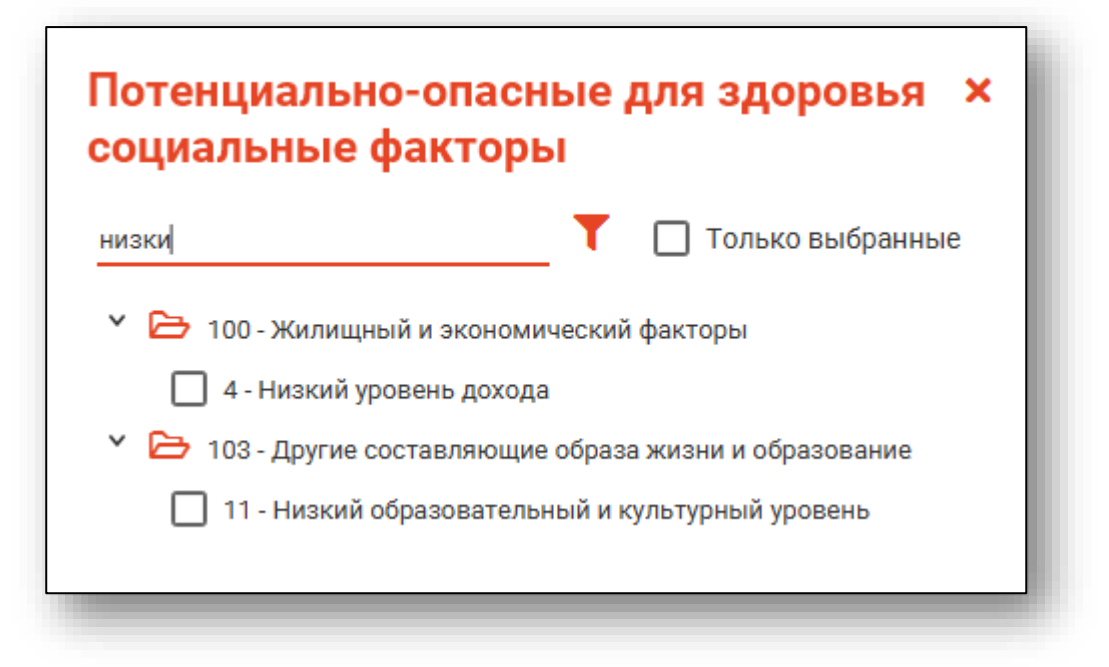

При установке отметки в поле «Только выбранные» будут отображены только отмеченные факторы.

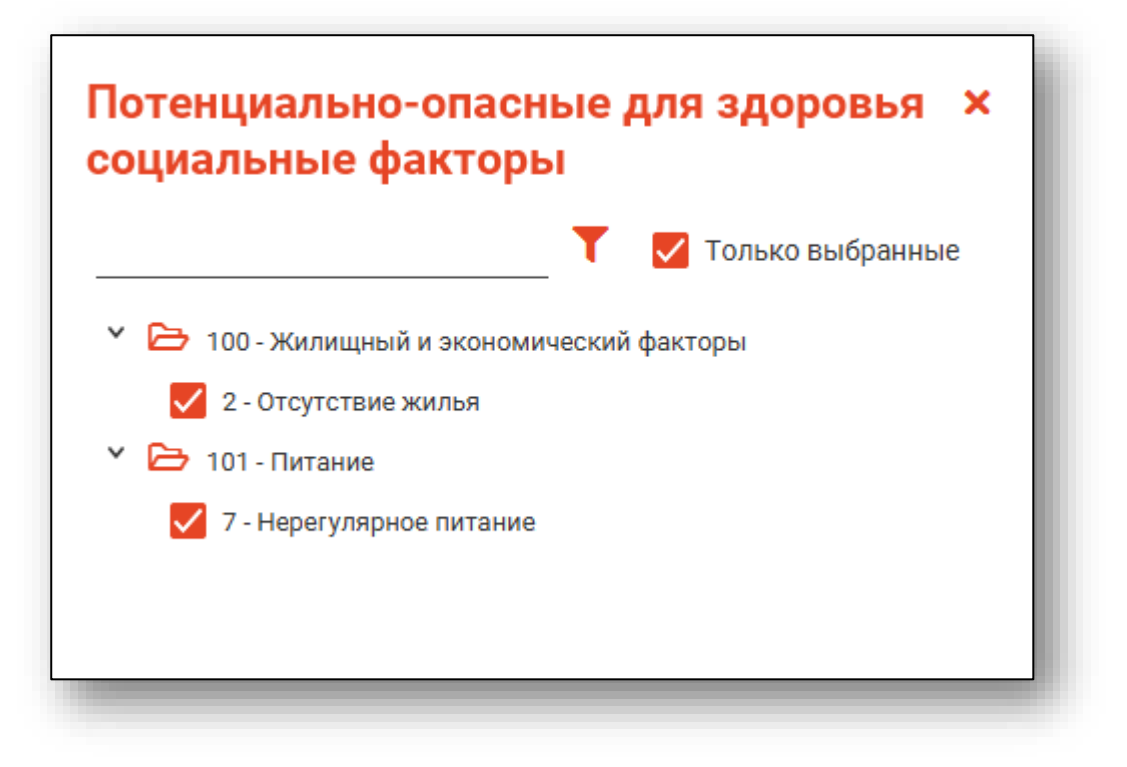

При окончании работы с потенциально-опасными для здоровья факторами нажмите «Ок».

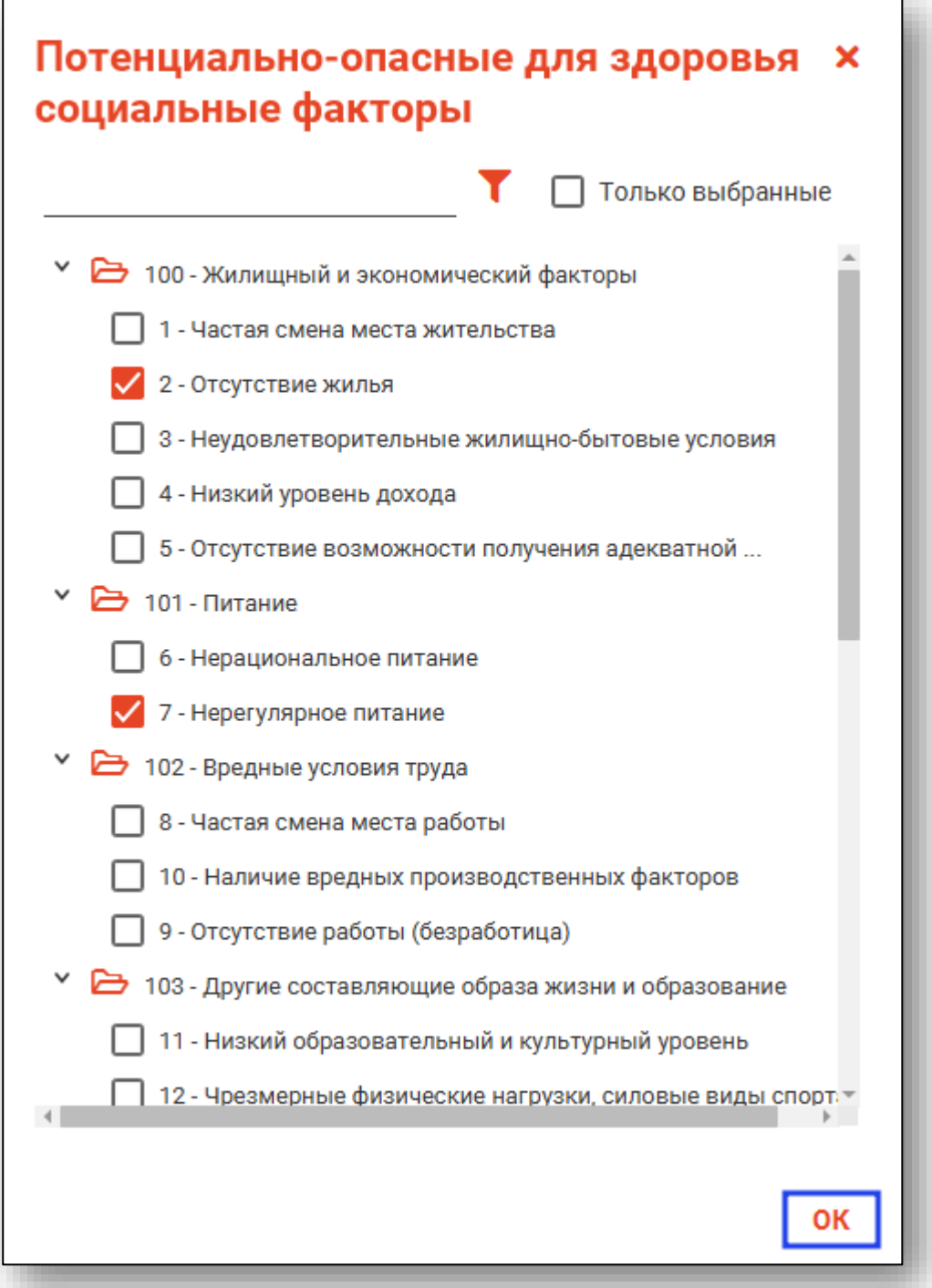

Выбранные факторы будут отражены на вкладке «Социальное положение».

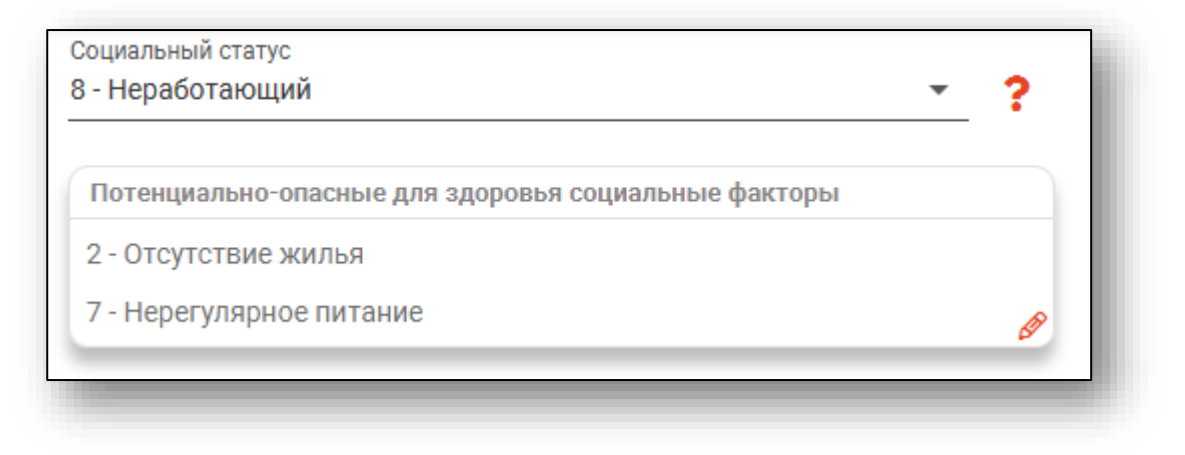

## <span id="page-39-0"></span>**Вкладка «Прикрепления»**

В данном разделе отображается информация о прикреплении пациента. Также возможно добавлять, редактировать, удалять и распечатывать информацию о прикрепление пациента. *Для этого необходимо добавить право «Ведение физических лиц (работа с прикреплением)»*

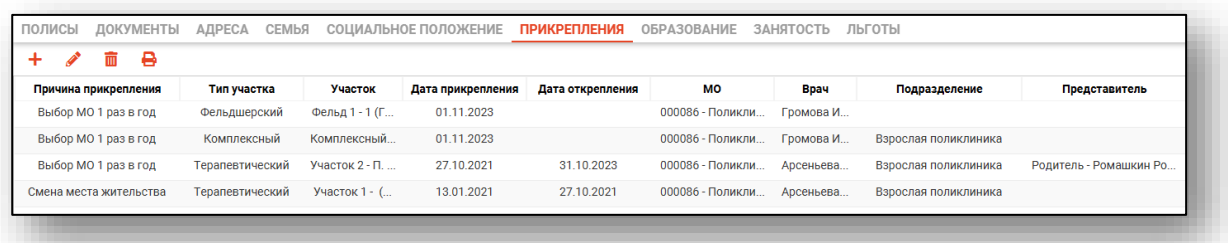

# **Добавление нового прикрепления**

<span id="page-39-1"></span>Для того, чтобы создать прикрепление пациента к МО нажмите кнопку «Добавить»

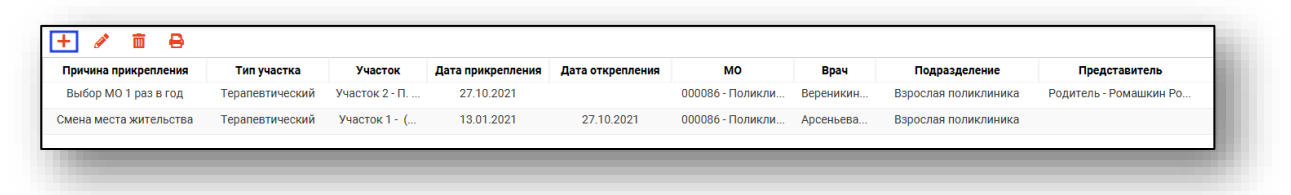

На экране появится окно создания нового прикрепления.

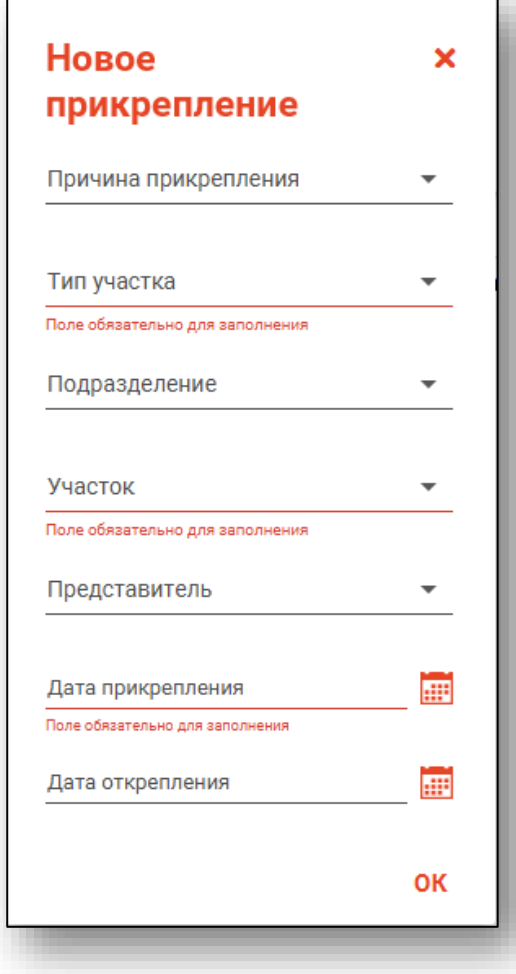

Поля «Причина прикрепления», «Тип участка», «Подразделение», «Участок» и «Представитель» заполняются из выпадающего списка, который формируется из ранее заполненной информации. Поле «Дата прикрепления» заполняется вручную, либо с помощью календаря (значок справа от строки). Поля «Тип участка», «Участок» и «Дата прикрепления» являются обязательными для заполнения.

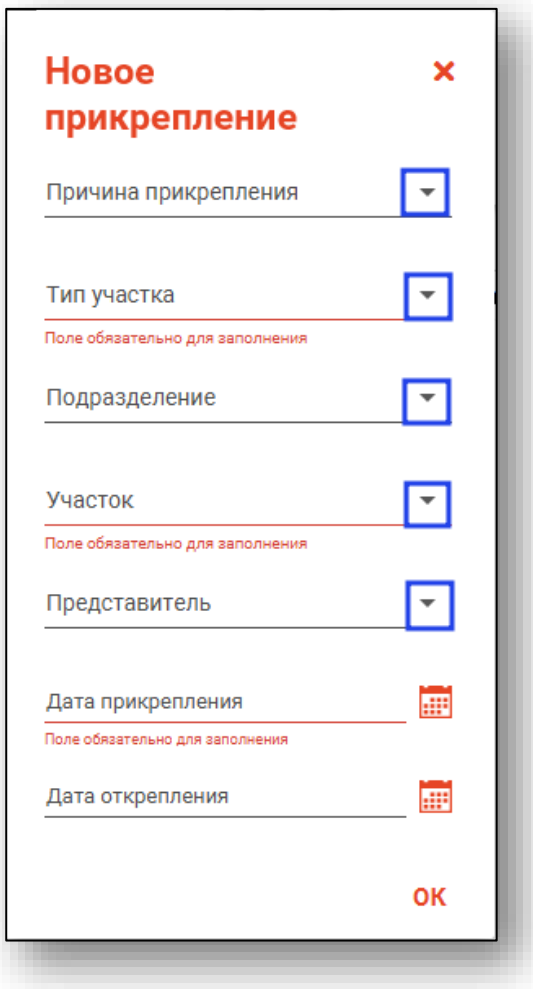

**Примечание**: информация о подразделениях заполняется в модуле «Кадры», информация об участках в модуле «Участки», данные о представителе можно указать в модуле «Физические лица» раздел «Семья».

После внесения информации нажмите кнопку «Сохранить».

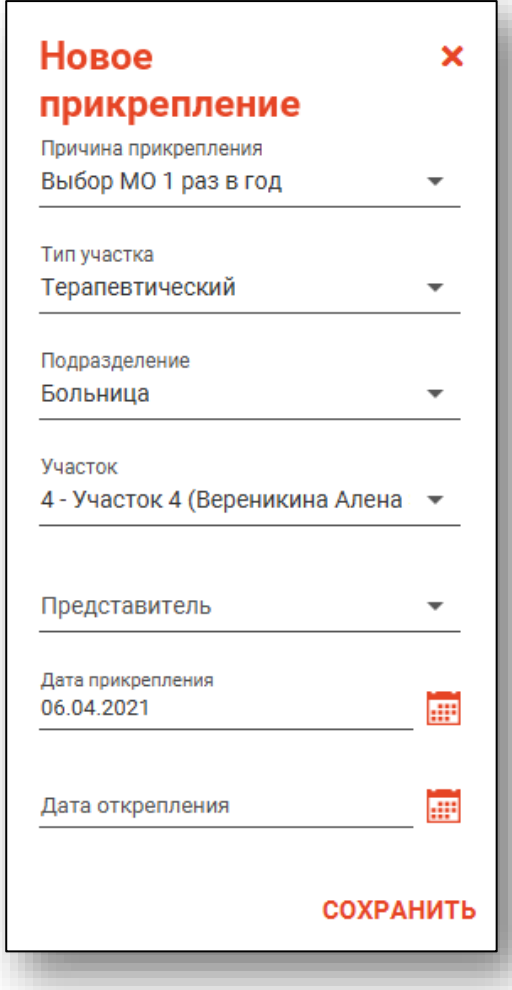

**Обратите внимание**, при добавлении прикрепления к фельдшерскому участку наличие прикрепления к комплексному участку является обязательным.

Ограничено одновременное создание прикрепления к участку типа «Комплексный» и к типам участков «Терапевтический», «Педиатрический», «Врача общей практики (семейного врача)».

Ограничено одновременное прикрепление к участку типа «Фельдшерский» и к типам участков «Терапевтический», «Врача общей практики (семейного врача)», «Педиатрический».

Если в системе уже присутствует прикрепление, то при сохранении данных о физическом лице, будет открыто окно уведомления.

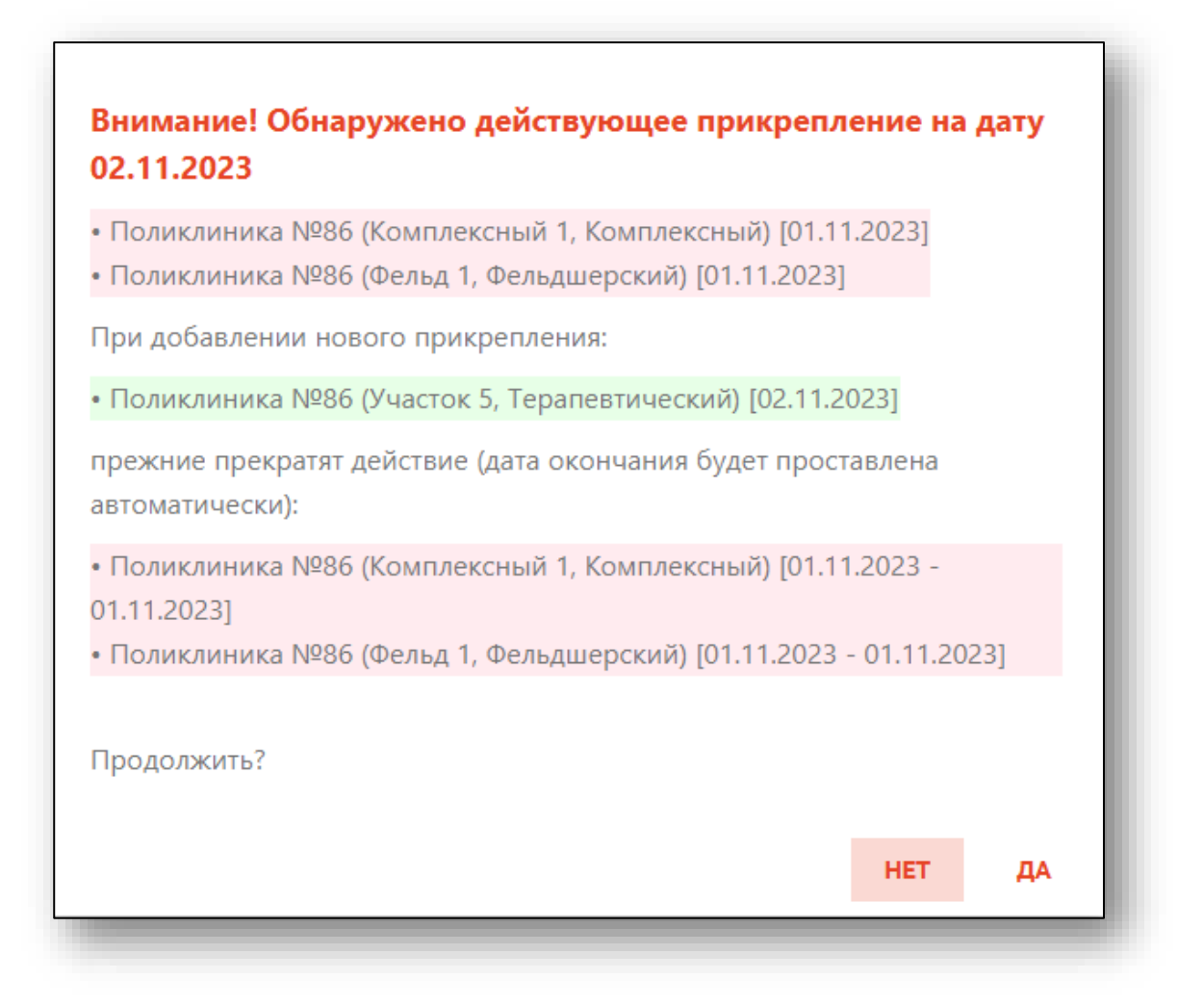

#### **Редактирование прикрепления**

<span id="page-43-0"></span>Для того, чтобы редактировать уже существующее прикрепление, выберите нужное прикрепление из списка и нажмите кнопку «Редактировать»

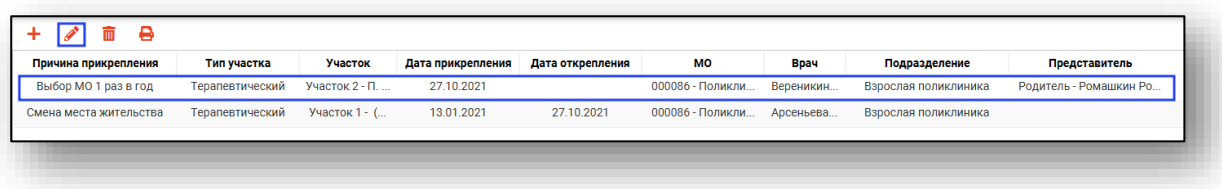

На экране появится окно с полями для редактирования информации о прикреплении. После внесения изменений нажмите кнопку «Сохранить».

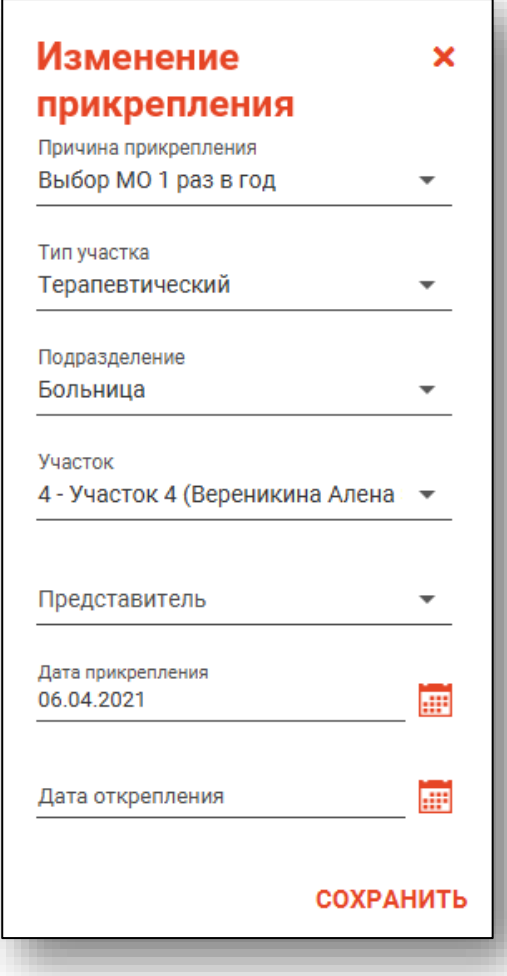

# **Открепление**

<span id="page-45-0"></span>Для открепления пациента от участка необходимо в окне редактирования прикрепления указать дату открепления, после чего нажать кнопку «Сохранить»

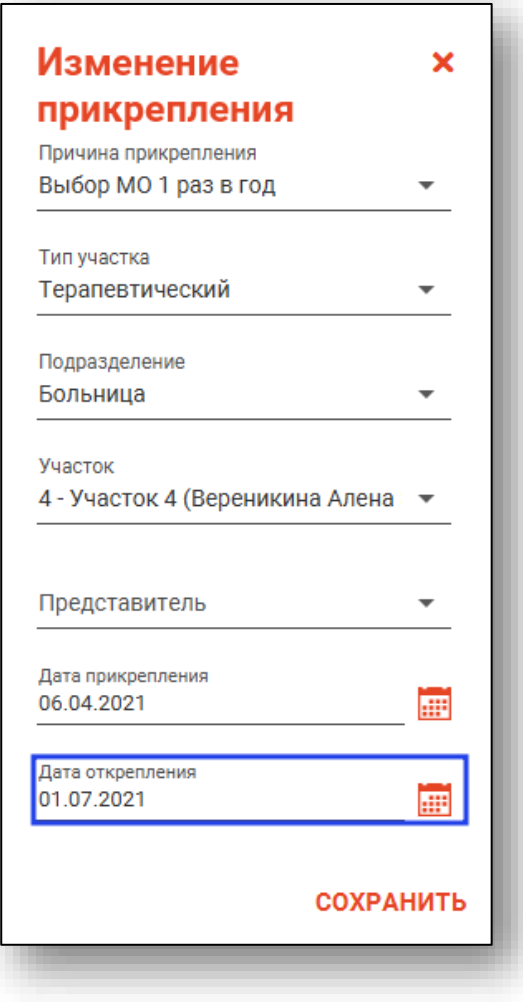

# **Удаление информации о прикреплении**

<span id="page-45-1"></span>Для удаления уже существующего прикрепления необходимо выбрать его из списка прикреплений и нажать на кнопку «Удалить».

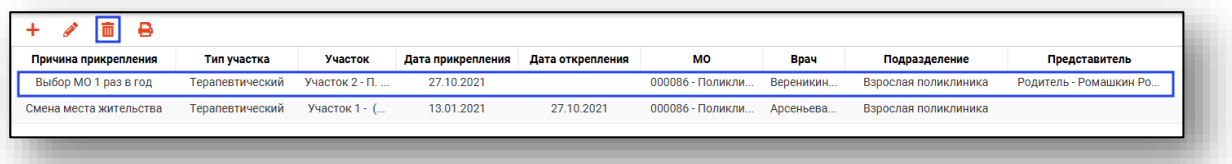

На экране появится окно с подтверждением удаления. Обратите внимание, удаление прикрепления доступно только для своей организации.

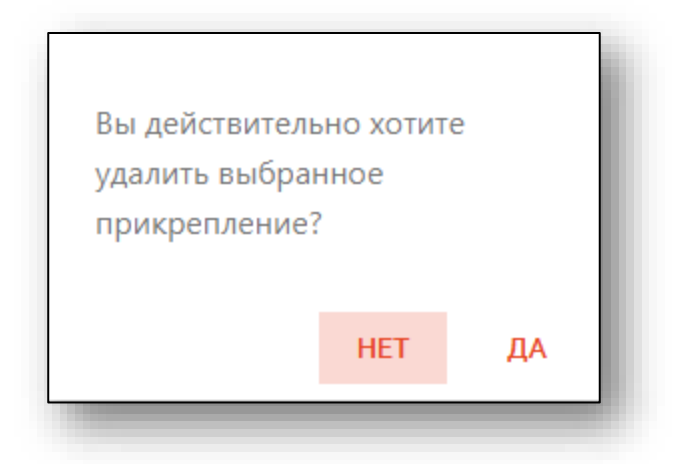

#### **Печать документов для прикрепления**

<span id="page-46-0"></span>Для того, чтобы распечатать документы для прикрепления, необходимо выбрать прикрепление из списка, затем нажать кнопку «Печать»,

![](_page_46_Picture_46.jpeg)

# В раскрывшемся списке выберите нужный документ.

![](_page_46_Picture_47.jpeg)

Откроется вкладка предпросмотра документа. Из данного окна можно осуществить экспорт и печать, а также увеличить или уменьшить масштаб используя соответствующие кнопки

![](_page_47_Picture_47.jpeg)

Обратите внимание, что печать заявления о прикреплении и печать уведомления о прикреплении доступны только для своей организации.

## <span id="page-47-0"></span>**Вкладка «Образование»**

В этом разделе находится информация об образовании физического лица

![](_page_47_Picture_48.jpeg)

Для добавления образования, нажмите на кнопку «Добавить новое образование»

![](_page_47_Picture_49.jpeg)

Откроется окно «Добавление образования»

![](_page_48_Picture_19.jpeg)

После заполнения информации нажмите кнопку «ОК»

![](_page_48_Picture_20.jpeg)

Для редактирования образования, выберите образование и нажмите кнопку «Изменить образование»

![](_page_49_Picture_33.jpeg)

После изменения информации в открывшемся окне, нажмите кнопку «ОК»

![](_page_49_Picture_34.jpeg)

Для удаления сведений об образовании, выберите образование и нажмите на кнопку «Удалить образование»

![](_page_49_Picture_35.jpeg)

В открывшемся окне нажмите кнопку «ДА»

![](_page_50_Picture_2.jpeg)

# <span id="page-50-0"></span>**Вкладка «Занятость»**

В этом разделе находится информация о занятости физического лица

![](_page_50_Picture_33.jpeg)

Для добавления занятости, нажмите на кнопку «Добавить новую занятость»

![](_page_50_Picture_34.jpeg)

Откроется окно «Добавление занятости»

![](_page_51_Picture_12.jpeg)

После заполнения информации нажмите кнопку «ОК»

![](_page_52_Picture_20.jpeg)

Для редактирования образования, выберите образование и нажмите кнопку «Изменить Занятость»

![](_page_52_Picture_21.jpeg)

После изменения информации в открывшемся окне, нажмите кнопку «ОК»

![](_page_53_Picture_23.jpeg)

Для удаления сведений об образовании, выберите образование и нажмите на кнопку «Удалить Занятость»

![](_page_53_Picture_24.jpeg)

#### <span id="page-54-0"></span>**Вкладка «Льготы»**

В этом разделе находится информация о льготной категории физического лица

![](_page_54_Picture_50.jpeg)

Для изменения льготной категории, выберите ее из выпадающего списка.

![](_page_54_Picture_5.jpeg)

# <span id="page-55-0"></span>**Сохранение**

После того, как укажите нужную информацию, нажмите «Сохранить» Таким образом вы сохраняете не только сведения о работе, но и все изменения, которые были внесены для конкретного физического лица.

![](_page_55_Picture_2.jpeg)

В правом нижнем углу экрана появится уведомление.

![](_page_55_Picture_4.jpeg)

# <span id="page-56-0"></span>**Добавление**

Добавление физического лица можно осуществить после того, как физическое лицо не удается идентифицировать с помощью расширенного поиска.

![](_page_56_Picture_50.jpeg)

**Примечание:** для добавления физического лица необходимо осуществить поиск, дополнительно указав один из критериев поиска: СНИЛС, ЕНП/Полис (серия номер), Документ (серия номер).

![](_page_56_Picture_4.jpeg)

После заполнения как минимум одного из этих полей, необходимо еще раз нажать на кнопку «Найти».

![](_page_57_Picture_23.jpeg)

После этого кнопка «Добавить» будет отображена в правой нижней части окна.

![](_page_57_Picture_24.jpeg)

Таким образом откроется окно «Добавление информации о физическом лице», где нужно внести данные о физическом лице.

![](_page_58_Picture_31.jpeg)

**Примечание:** для сохранения физического лица необходимо указать один из дополнительных критериев: СНИЛС, ЕНП/Полис (серия номер), Документ (серия номер).